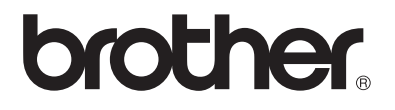

# **Käyttöohje** My Custom Design

Lue tämä käyttöohje ennen laitteen käyttöä. Suosittelemme, että säilytät tämän käyttöohjeen helposti saatavilla tulevaa käyttöä varten.

Cadybug

# **Johdanto**

Kiitos, että käytät brodeerauskuvioiden My Custom Design -suunnitteluohjelmaa. My Custom Design -ohjelmalla voit suunnitella omia kirjontakuvioita suoraan sellaisen Brotherin kotikäyttöön tarkoitetun tietokoneistetun ompelukoneen näytöllä, jossa on kirjontatoiminto. Lue tämä käyttöohje huolellisesti ennen ohjelman käyttöä, jotta ymmärtäisit, mitä ohjelman eri toiminnolla voi tehdä ja miten niitä käytetään. Säilytä käyttöohje tulevaa käyttöä varten.

#### **Vinkki:**

Tässä käyttöohjeessa ei selitetä ompelukoneen käyttöä. Ompelukoneen käyttöohjeessa on lisätietoja ompelukoneen toiminnoista, joilla voi muokata kirjontakuvioita.

#### **Tärkeää:**

Tämän ohjelman käyttö lisätarvikkeena ostettavien kirjontakorttien, sanomalehtien, aikakauslehtien jne. luvattomaan kopiointiin kaupallisessa tarkoituksessa voi olla laitonta ja rikkoa tekijänoikeuslakeja. Tämä sovellus on tekijänoikeuslakien alainen. Tekijänoikeuslait säätelevät ohjelman käyttöä ja kopiointia. Ohjelma on tarkoitettu vain kotikäyttöön.

### **Turvaohjeet**

#### **Vinkki:**

Lisätietoja ompelukonetta koskevista turvaohjeista on ompelukoneen käyttöohjeessa. Käyttöohjeessa on kuvattu oikea ja turvallinen tapa käyttää ompelukonetta.

## Mitä tällä ohjelmalla voidaan tehdä

Tämän ohjelman avulla voit suunnitella omia kirjontakuvioita piirtämällä kosketuskynällä kuvia ja tekstejä ompelukoneen näyttöön tai piirtoalustalle ja värittämällä piirroksen haluamillasi väreillä. Tämä on yhtä helppoa kuin kuvien piirtäminen tai tekstin kirjoittaminen kynällä paperille.

Tähän asti olet voinut valita kirjainmerkkejä käytettävissä olevista merkeistä, yhdistellä niitä ja sitten kirjailla ne. Nyt voit kirjoittaa oman allekirjoituksesi näytölle ja kirjailla sen.

Ompelukoneen mukana toimitettu tai ostettavaan päivityspakkaukseen sisältyvä piirtoalusta helpottaa ohjelman käyttöä.

Itse suunniteltujen kirjontakuvioiden kokoa voi muuttaa, niihin voi yhdistää kirjainmerkkejä sekä kirjontakuvioita, ja niitä voi muokata ompelukoneen kirjonta- tai kirjonnan muokkausnäytössä samalla tavoin kuin koneessa valmiina olevia kirjontakuvioita.

Jos sinulla on suosikkikuva, voit jäljentää sen helposti piirtoalustalla. [Noudata sivulla 41 kohdassa "Kuvan jäljentäminen piirtoalustalla"](#page-40-0) [olevia ohjeita.](#page-40-0)

Ennen kuin kirjoitat allekirjoituksen tai piirrät kuvia piirtoalustalla, tee luonnos ja seuraa sitten luonnoksen ääriviivoja huolellisesti piirtoalustan kynällä. Viivoista tulee tällä tavoin siistejä ja huoliteltuja.

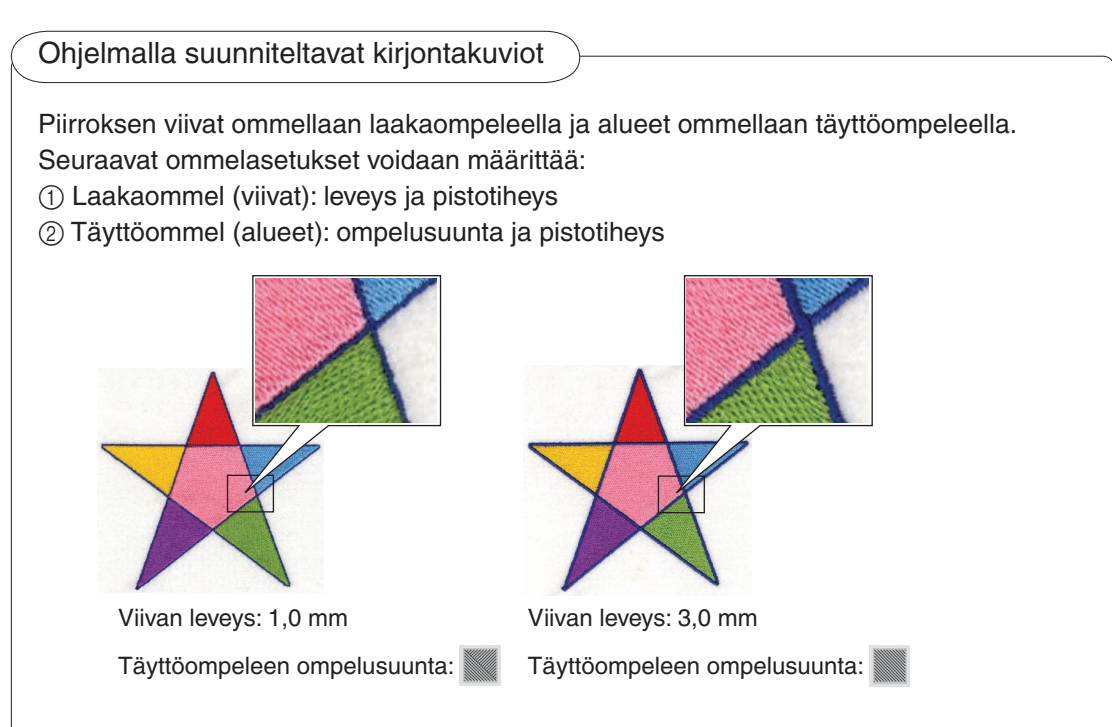

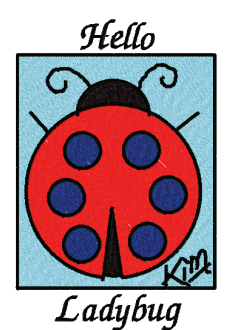

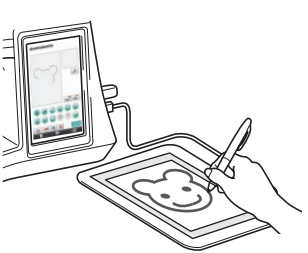

# **Luku 1 Ennen käyttöä**

## **Tarkistukset**

### **Ompelukone**

My Custom Design -ohjelmaa voidaan käyttää seuraavissa ompelukoneissa. Tarkista, että ompelukoneen malli ja ohjelman versio vastaavat seuraavia vaatimuksia:

Mallit: NV1/NV1e/NV6000D/NV6700D/NV6750D Päivityspakkaus: PAKKAUS II, sertifioitu

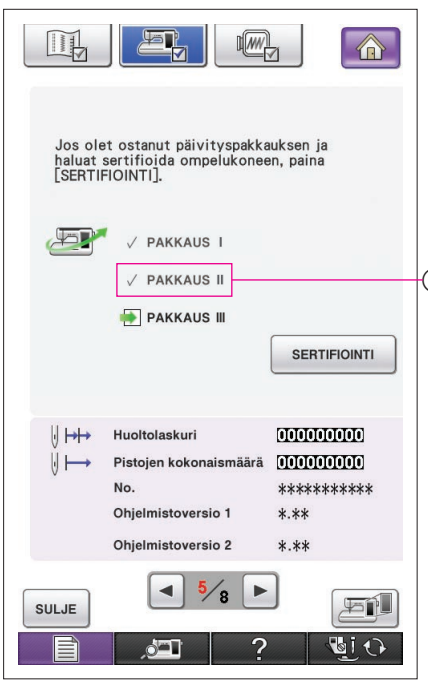

\* PAKKAUS II -sertifioinnin voi tarkistaa painamalla (asetukset) -painiketta. Lisätietoja on ompelukoneen käyttöohjeessa.

1 Sertifioitu PAKKAUS II

Kysy lisätietoja päivityksistä valtuutetulta Brother-jälleenmyyjältä tai tutustu sivustoon "[http://solutions.brother.com"](http://solutions.brother.com).

#### USB-laitteet

#### **Tärkeää:**

#### **Koska kaikki tietojen tallennusvälineet, kuten USB-laitteet, voivat joutua epäkuntoon, on suositeltavaa varmuuskopioida kaikki tallennetut tiedot.**

Ompelukone lukee ohjelman ja käynnistää sen USB-laitteesta. Tällä sovelluksella luodut tiedot myös tallennetaan USB-laitteeseen. Noudata USB-laitteen käsittelyssä seuraavia varotoimia.

- • Lisätietoja käytettävistä USB-laitteista on osoitteessa "<http://solutions.brother.com>".
- • Älä aseta ompelukoneeseen sellaisia USB-laitteita, joissa on muulla kuin tällä sovelluksella tallennettuja kuviotietoja. (Vain .pm7- ja .phc-tiedostoja voidaan käyttää.)
- Jos kirjontatietoja sisältävän tiedoston nimeä ei tunnisteta esimerkiksi siksi, että nimessä on erikoismerkkejä, nimet eivät näy. Muuta tällaisessa tapauksessa tiedoston nimeä.
- • Älä luo USB-laitteeseen kansioita. Jos kirjontatiedot on tallennettu kansioon, ompelukone ei näytä niitä.

#### Näytön käyttöön liittyvät varotoimet

- • Kosketa näyttöä vain sormella tai ompelukoneen mukana toimitetulla kynällä.Älä käytä lyijytäytekynää, ruuvitalttaa tai muuta kovaa tai terävää esinettä. Älä myöskään paina näyttöä voimakkaasti, sillä se voi vahingoittua.
- Koko näyttö tai jokin sen osa voi olla joskus vaaleampi tai tummempi ympäristön lämpötilan tai muiden ympäristössä tapahtuvien muutosten vuoksi. Tämä ei ole merkki toimintahäiriöstä. Jos näyttöä on vaikea lukea, säädä sen kirkkautta.

### Ompelukoneen määrittäminen käynnistämään ohjelma

Ompelukoneen asetukset on määritettävä, ennen kuin My Custom Design -ohjelman voi käynnistää. "Sovellustarkistus" on otettava käyttöön (ON) asetusnäytössä. Jos ompelukoneeseen kytketään virta, kun USB-laite on liitetty siihen, kone tarkistaa USBlaitteessa olevan ohjelman ja käynnistää sen.

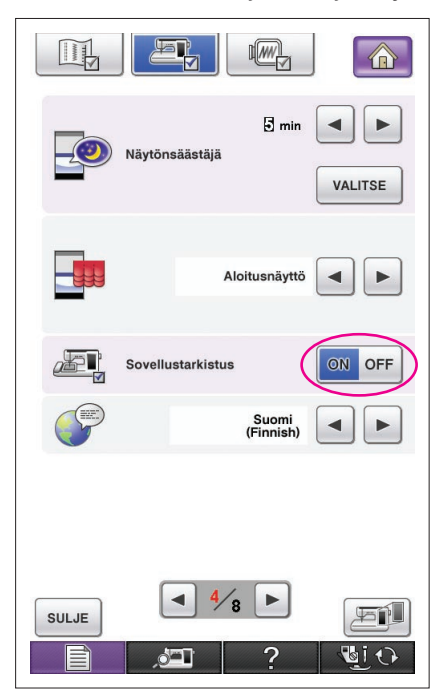

- **1** Kytke ompelukoneeseen virta.
- **2** Siirry asetusnäytössä sivulle 4/8 painamalla ensin  $-$  ja sitten  $\blacktriangleright$  -painiketta.
- 3 Paina <sup>Et</sup> sovellustarkistus näytössä on OFF-painiketta, jotta sen tilaksi vaihtuu  $\frac{1}{2}$  on  $\frac{1}{2}$  or  $\frac{1}{2}$ , ja paina sitten  $\frac{1}{2}$  sulje -painiketta.
- **4** Katkaise koneesta virta.

## My Custom Design -ohjelman käynnistäminen

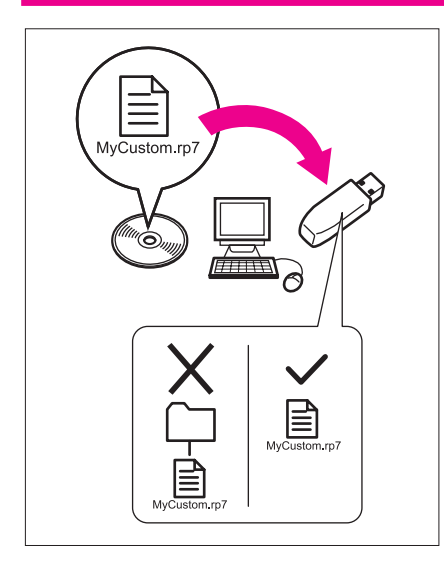

**1** Kopioi ohjelmatiedosto CD-levyltä USB-laitteeseen tietokoneen avulla.

Tiedoston nimi: MyCustom.rp7

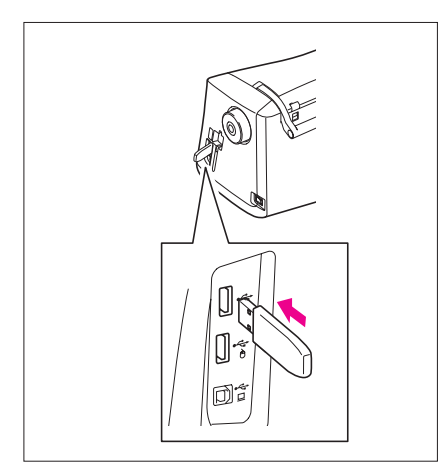

**2** Aseta sovelluksen sisältävä USB-laite koneen oikeassa päädyssä olevaan ensisijaiseen (ylimpään) USB-porttiin.

#### **Muistutus**

- • Älä kytke USB-laiteporttiin muita kuin USB-laitteita, sillä USB-laiteasema saattaa vahingoittua.
- • Älä aseta ompelukoneeseen sellaisia USB-laitteita, joissa on muulla kuin tällä sovelluksella tallennettuja kuviotietoja. (Vain .pm7- ja .phc-tiedostoja voidaan käyttää.)
- **3** Kytke ompelukoneeseen virta.
- **4** Paina aloitusnäyttöä. Esiin tulee vasemmalla kuvattu näyttö, jossa voit valita sovelluksen tai ompelukoneen.
	- Jos liitetyssä USB-laitteessa ei ole sovellusta, kotinäyttö avautuu.
- **5** Paina sovelluksen kuvaketta. My Custom Design käynnistyy.

#### **Muistutus**

 Älä katkaise koneesta virtaa tai irrota USB-laitetta sovelluksen käynnistymisen aikana, sillä se voi vahingoittaa USB-laitetta.

#### **Huomaa**

Jos olet katkaissut ompelukoneesta virran kirjonnan aikana, aiemmin kirjottua kuviota ei haeta, kun kytket virran takaisin ompelukoneeseen.

#### Sovelluksen sulkeminen

**1** Sulje My Custom Design katkaisemalla virta ompelukoneesta.

Jos haluat sulkea sovelluksen ja käyttää ompelukonetta, paina **-painiketta.** [\(Lisätietoja](#page-45-0) [on sivulla 46](#page-45-0).)

#### **Huomaa**

Kun sovellus on suljettu, näytössä olevat tiedot poistetaan. Muista tallentaa kaikki tarpeelliset tiedot ennen sovelluksen sulkemista.

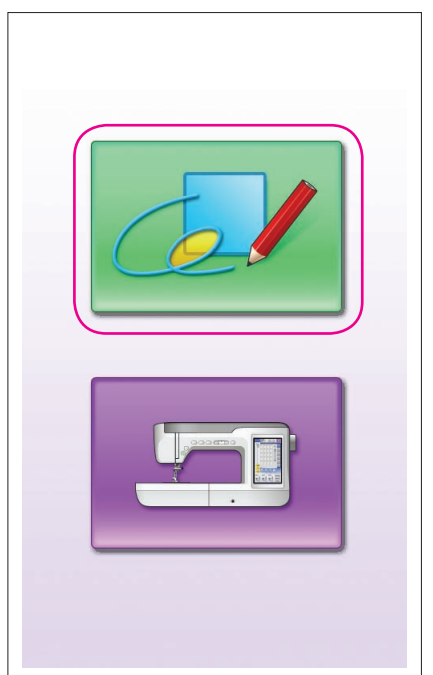

<span id="page-7-0"></span>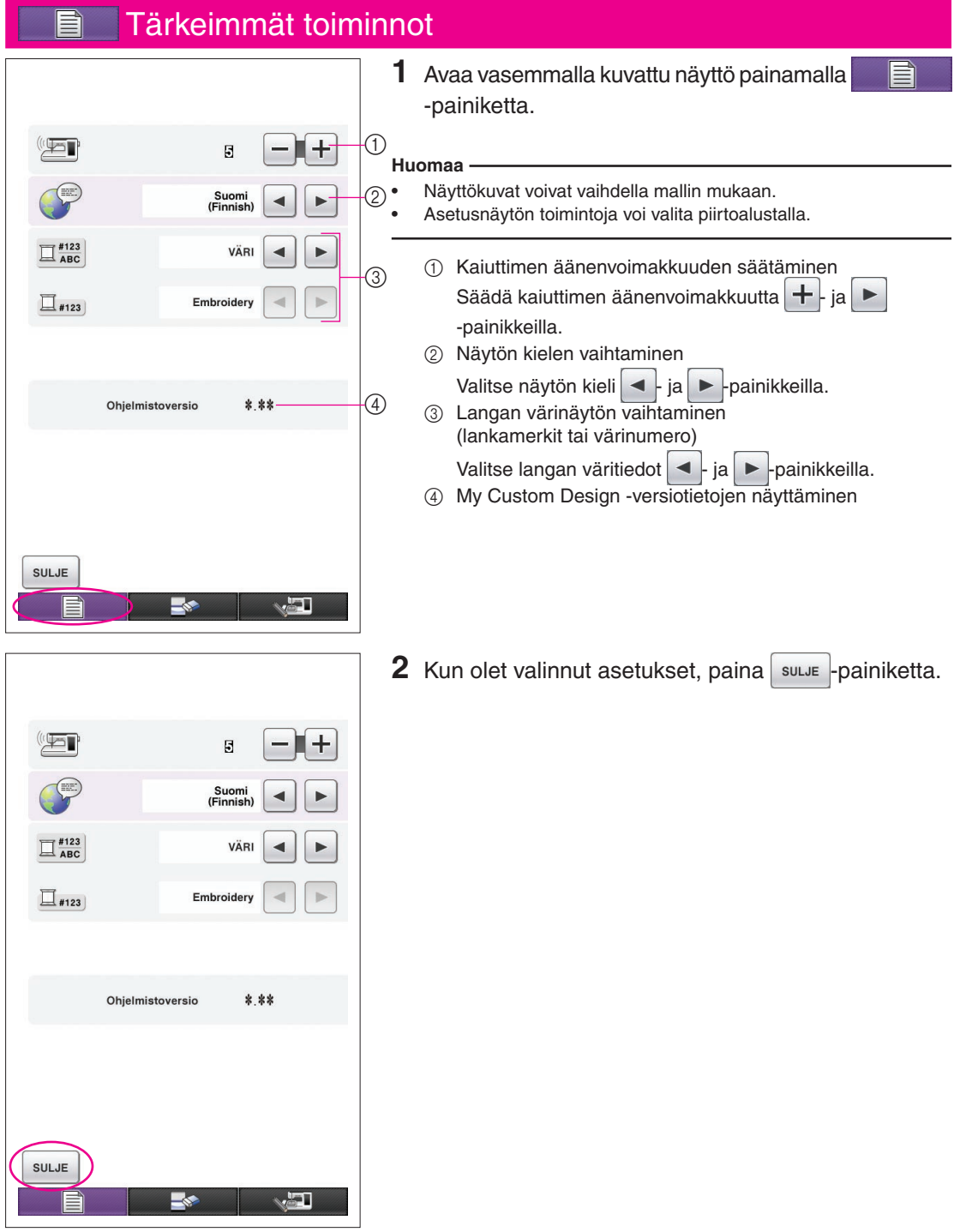

### Perustoimintojen yhteenveto

Seuraavaksi kuvataan perustoiminnot. Lisätietoja on kunkin toiminnon kohdalla mainitulla sivulla.

- **1** Kuvion ääriviivojen piirtäminen kuvion piirtonäytössä. (→ [sivu 10\)](#page-9-0)
- **2** Värin lisääminen kuvioon. **3** Ommelasetusten määrit- $(\rightarrow$  [sivu 26](#page-25-0))

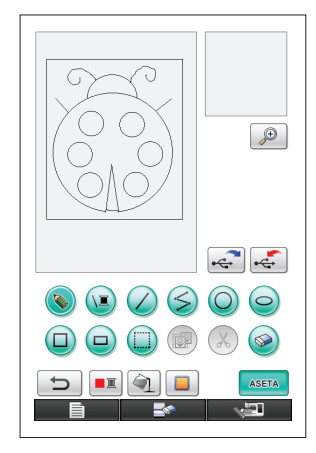

**4** Kuvatietojen muuntaminen **5** Kirjontatietojen tallenkirjontatiedoiksi. Kirjontatietojen tarkistusnäyttö

avautuu.  $(\rightarrow$  [sivu 35](#page-34-0))

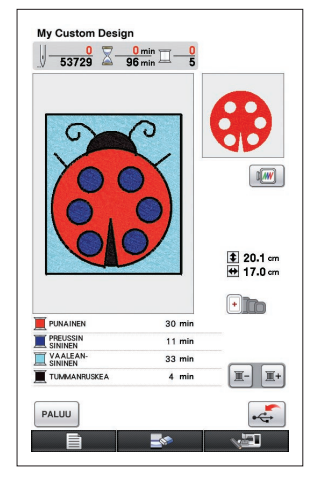

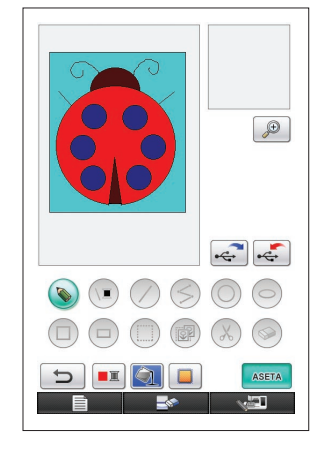

täminen. (→ [sivu](#page-30-0) 31)

Laakaompeleen leveyden ja täyttöompeleen ompelusuunnan määrittäminen. (→ [sivu 32\)](#page-31-0)

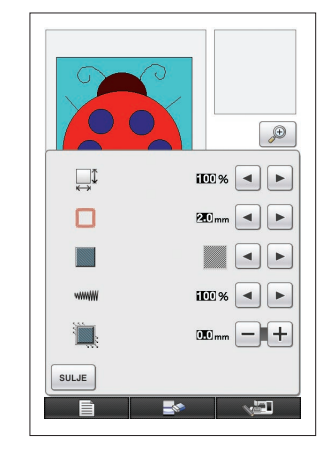

## taminen UBS-laitteeseen.  $(\rightarrow$  [sivu 37\)](#page-36-0)

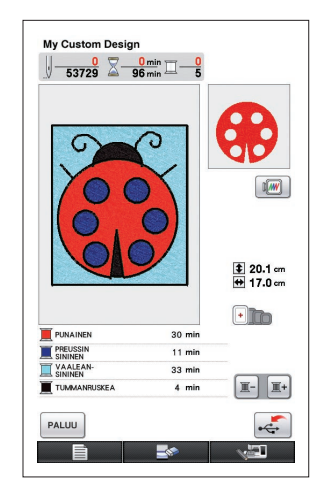

#### **Huomaa**

Kuvioalueen todelliset mitat vastaavat erittäin suuren kirjontakehyksen kokoa eli sen koko on 30 cm × 20 cm (noin 12 tuumaa × 8 tuumaa). Piirtämäsi kuvio voi olla odottamaasi suurempi. Muuta kuvion kokoa sen jälkeen, kun olet hakenut sen ompelukoneeseen.

### <span id="page-9-0"></span>Sovellusnäytöt

#### Kuvion piirtonäyttö

Kun My Custom Design käynnistetään, seuraava kuvion piirtonäyttö avautuu. Kuvio voidaan piirtää tässä näytössä.

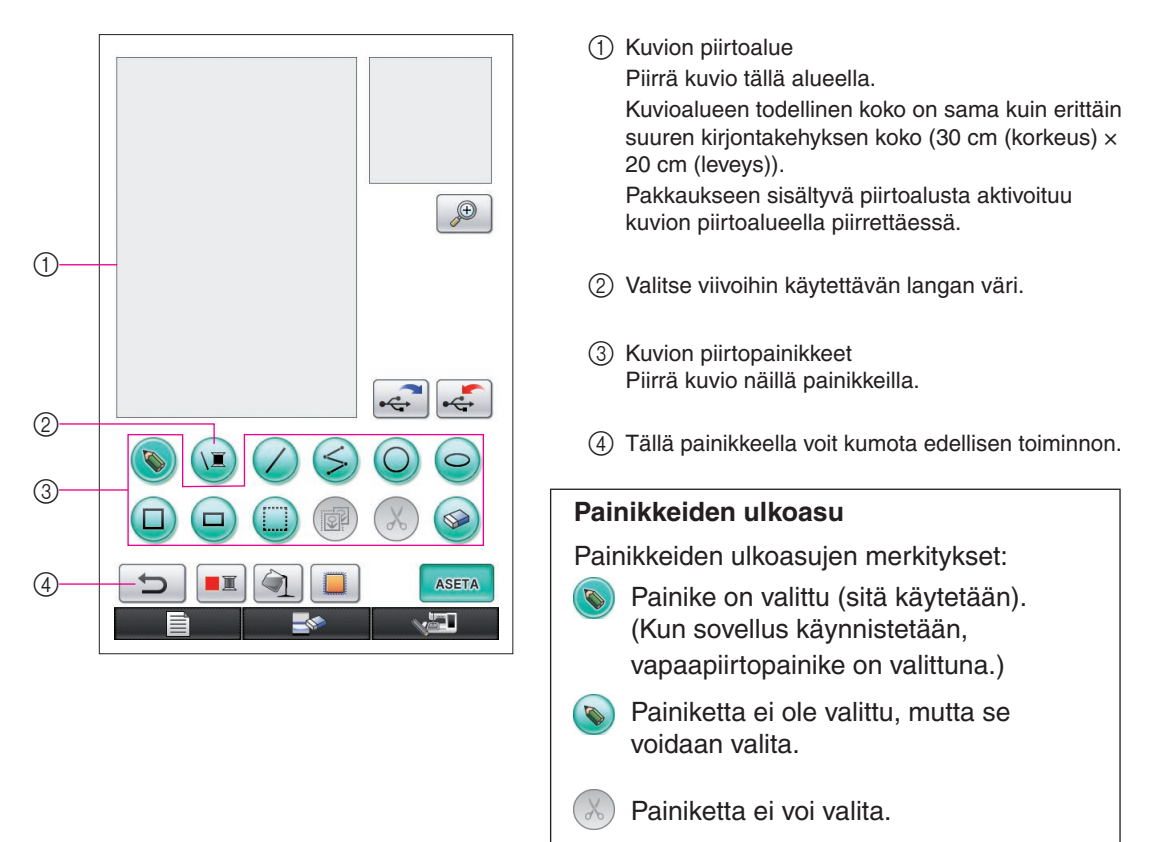

#### ■ Näytön painikkeiden toiminnot

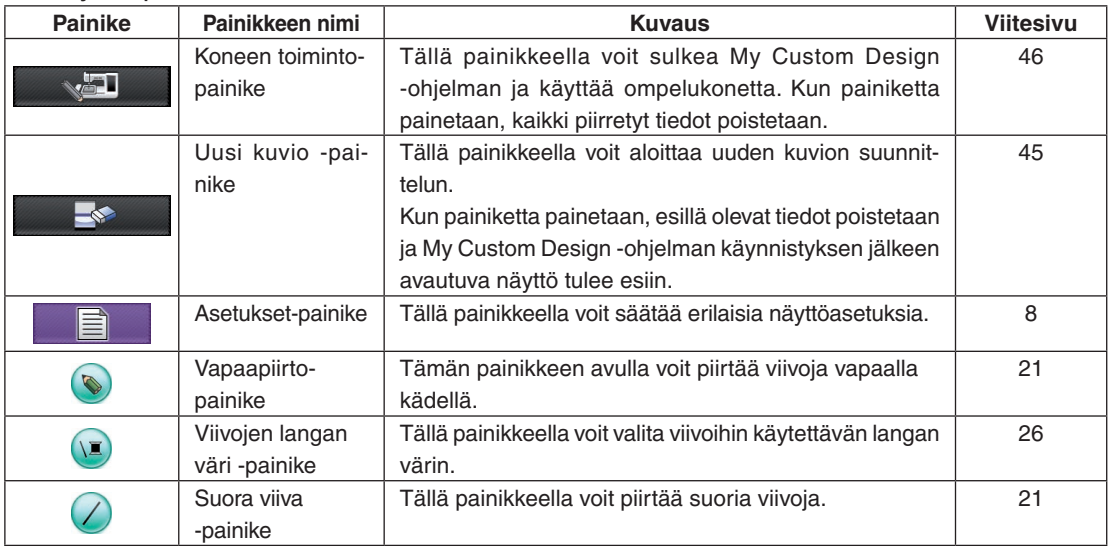

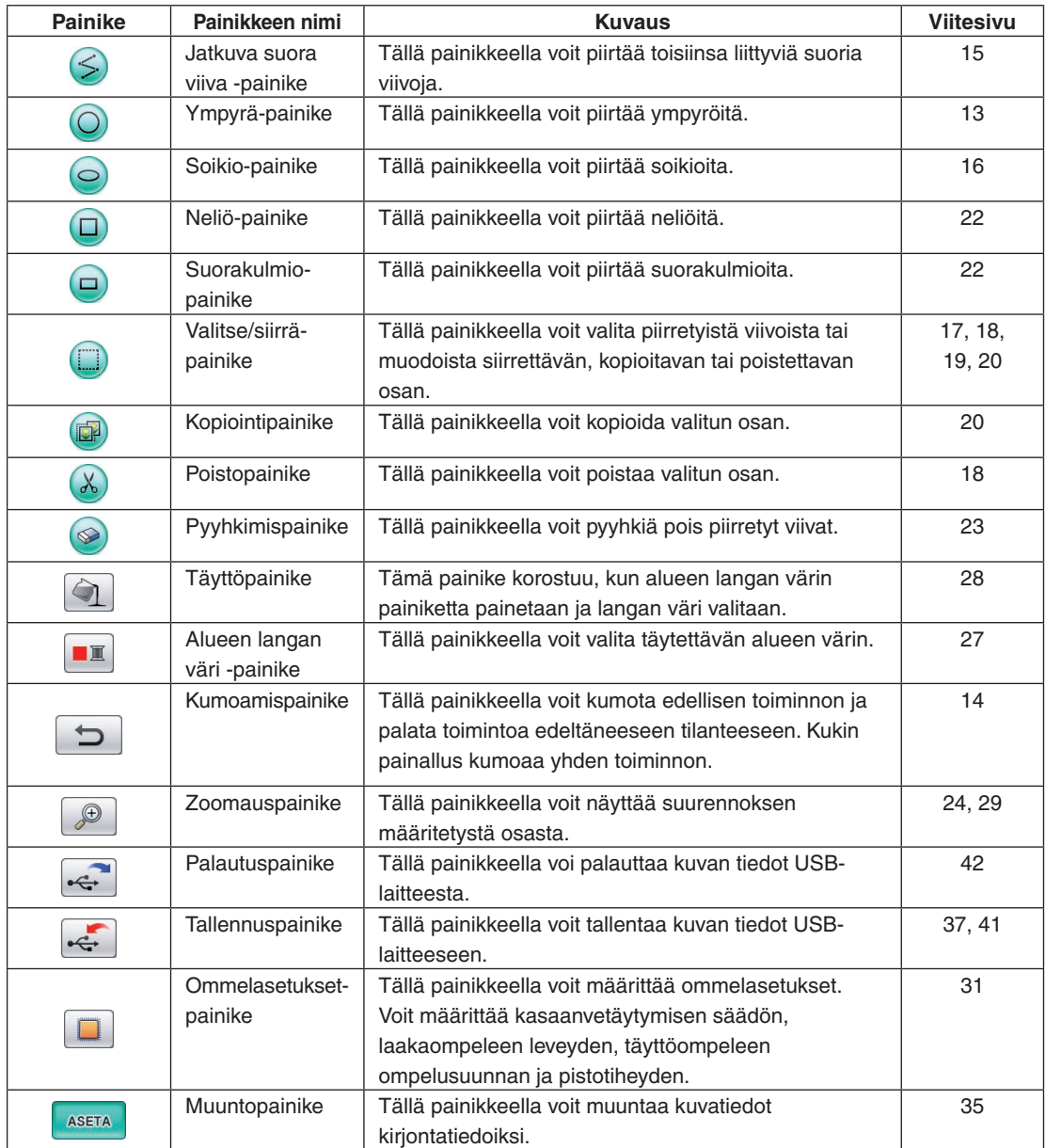

#### <span id="page-11-0"></span>Kirjontatietojen tarkistusnäyttö

Kun olet piirtänyt kuvion, muunna kuvatiedot kirjontatiedoiksi painamalla kuvion piirtonäytössä muuntopainiketta. Kun tiedot on muunnettu, kirjontatietojen tarkistusnäyttö avautuu.

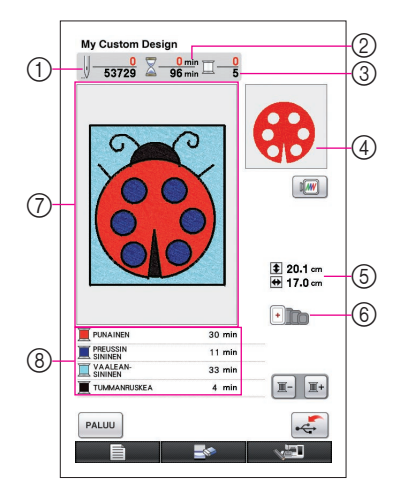

- 1 Pistojen kokonaismäärä.
- 2 Kuvion ompelemiseen tarvittava aika. (Ei sisällä lankojen vaihtamiseen kuluvaa aikaa.)
- 3 Värien määrä.
- 4 Kuvion osa, joka ommellaan alempana näkyvän lankajärjestysluettelon ylimpänä näkyvällä värillä.
- 5 Kuvion koko.
- 6 Käytettävissä olevat kirjontakehykset. Käytettävissä olevien kirjontakehysten kuvakkeet näkyvät värillisinä.
- 7 Kirjontakuvion näyttöalue Kuvioalueen todellinen koko on sama kuin erittäin suuren kirjontakehyksen koko (30 cm (korkeus) × 20 cm (leveys)). Kuvio siirtyy näyttöalueen keskelle, ja kirjontatiedot tulevat esiin.
- 8 Lankojen värien nimet ja niiden ompelujärjestys.

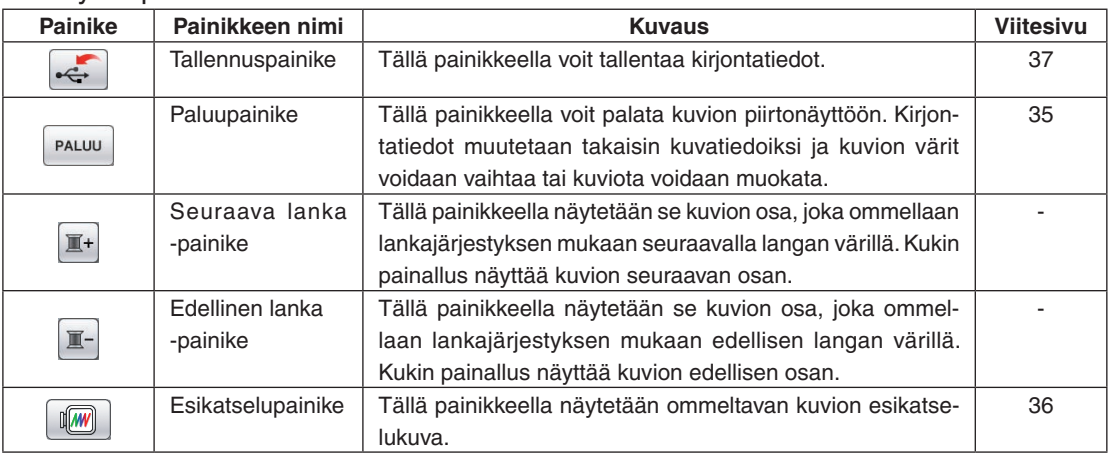

#### ■ Näytön painikkeiden toiminnot

# **Luku 2 Esimerkkikuvion suunnittelu**

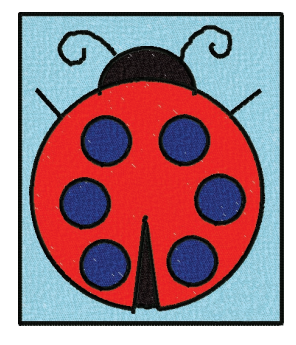

Ohjelman käytön helpottamiseksi seuraavaksi käsitellään vasemmalla olevan esimerkkikuvion suunnitteluvaiheet. Suunnittelemalla tämän kuvion opit käyttämään tätä ohjelmaa.

## **Kuvion viivojen piirtäminen**

1 2 3 4 5 6

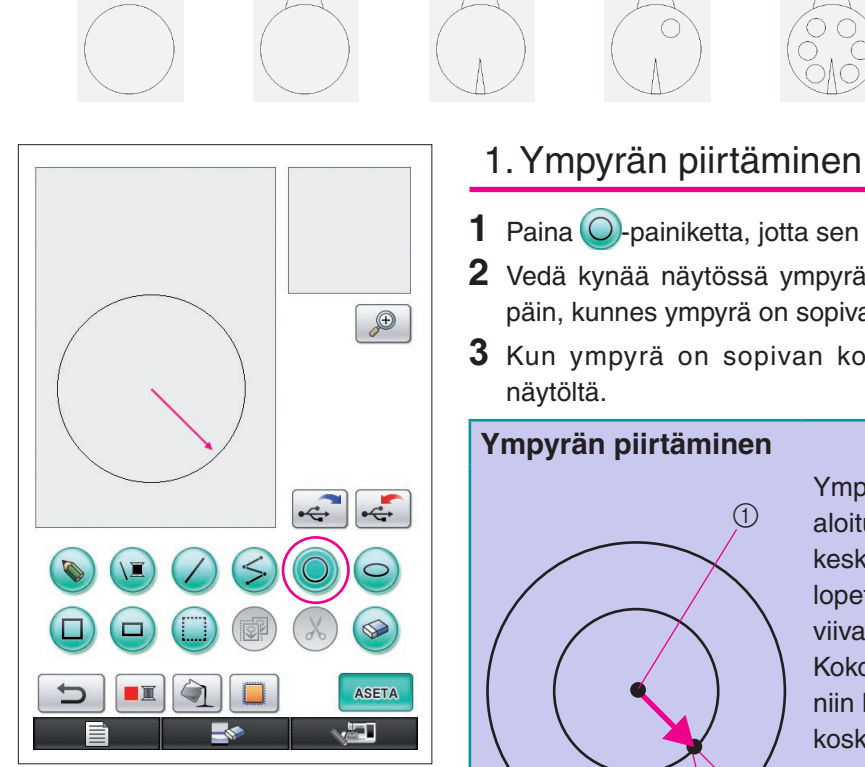

Yläpuolella olevan kuvan nuoli osoittaa suunnan, johon kynää siirretään.

<span id="page-12-0"></span>**1** Paina  $\bigcirc$ -painiketta, jotta sen tilaksi vaihtuu  $\bigcirc$ . **2** Vedä kynää näytössä ympyrän keskipisteestä pois päin, kunnes ympyrä on sopivan kokoinen. **3** Kun ympyrä on sopivan kokoinen, nosta kynä Ympyrää piirrettäessä aloituskohta on keskipiste ja aloitus- ja lopetuspisteen yhdistävä viiva on ympyrän säde. Kokoa voi säätää niin kauan, kun kynä

**Ympyrän piirtäminen**

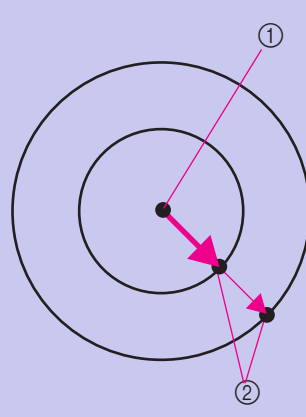

koskettaa näyttöä.

1 Aloituspiste

2 Lopetuspiste

#### ■ Sopivan ympyrän suunnitteleminen

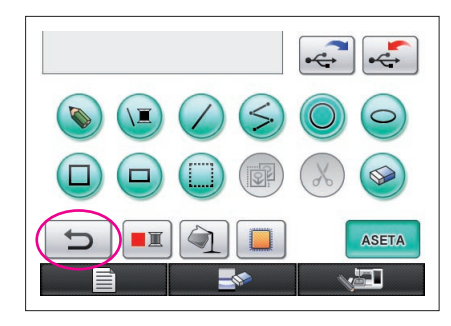

### <span id="page-13-0"></span>Kumoaminen

Jos muodon sijainti tai koko ei ole sopiva, piirretty viiva voidaan pyyhkiä pois ja piirtää uudelleen. Viivoja voi pyyhkiä pois eri tavoin, mutta tässä selitetään  $\rightarrow$ -painikkeen käyttö.

Voit perua edellisen piirtotoiminnon painamalla -painiketta. Edellinen suoritettu toiminto kumotaan ja piirros palautuu siihen tilaan, jossa se oli ennen toiminnon suorittamista.

#### **Huomaa**

- painiketta voi painaa koska tahansa, kun kuvaa piirretään. Jos esimerkiksi toinen toiminto pyyhkii viivan pois vahingossa, voit lisätä viivan takaisin ja palauttaa piirroksen toimintoa edeltävään tilaan.
- Kukin painallus kumoaa yhden toiminnon.
- Kumoamistoimintoa ei voi kumota. Niinpä esimerkiksi tällä painikkeella pois pyyhittyä viivaa ei voi lisätä takaisin tätä painiketta painamalla.

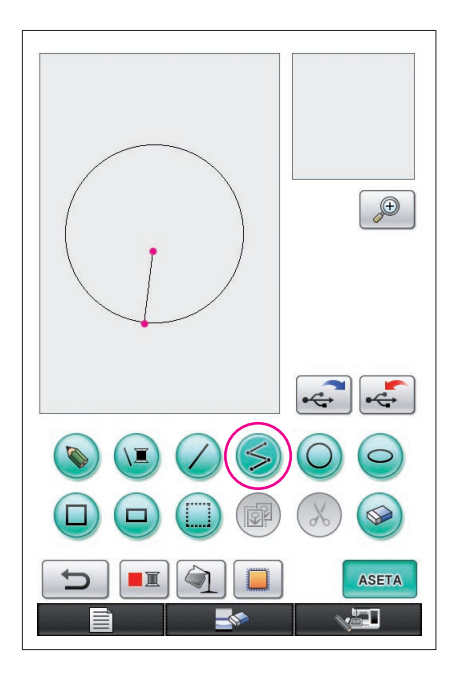

### <span id="page-14-0"></span>2. Toisiinsa liittyvien suorien viivojen piirtäminen

- **1** Paina  $\leq$  -painiketta, jotta sen tilaksi vaihtuu  $\leq$
- **2** Kosketa pistettä, josta piirros alkaa.
- **3** Kosketa seuraavaksi pistettä, josta haluat viivan suunnan vaihtuvan.

Suora viiva yhdistää nyt aloituspisteen ja pisteen, jota kosketettiin seuraavaksi.

**4** Lopeta viivan piirtäminen koskettamalla viimeistä pistettä. Suora viiva yhdistää nyt viimeisen pisteen edelliseen pisteeseen.

#### **Toisiinsa yhdistettyjen suorien viivojen piirtäminen**

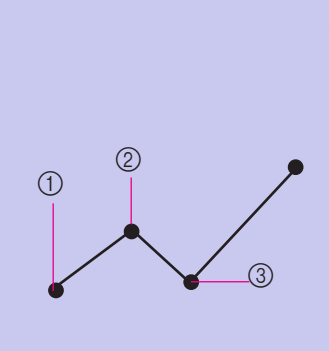

Aina kun kosketat näyttöä kynällä, viimeksi kosketetusta kohdasta vedetään suora viiva seuraavaan kosketuspisteeseen. Aina kun näyttöä kosketetaan, monikulmioon lisätään suora viiva siihen saakka, että toinen painike valitaan.

- 1 Aloituspiste
- 2 Seuraava kosketuspiste
- 3 Seuraava kosketuspiste

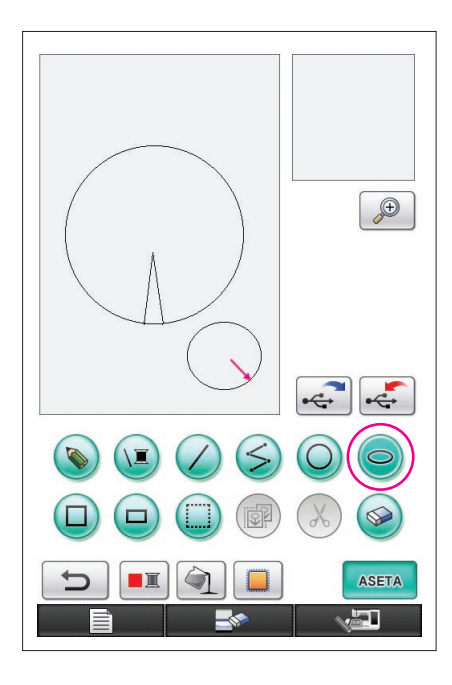

## <span id="page-15-0"></span>3. Soikion piirtäminen

- **1** Paina  $\bigcirc$ -painiketta, jotta sen tilaksi vaihtuu  $\bigcirc$ .
- **2** Vedä kynää näytössä soikion keskipisteestä pois päin, kunnes soikio on sopivan kokoinen.
- **3** Kun soikio on sopivan kokoinen, nosta kynä näytöltä.

### **Soikion piirtäminen**

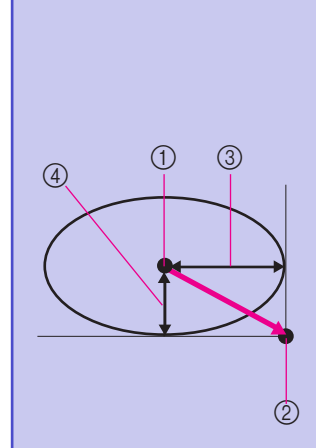

Soikiota piirrettäessä aloituspiste on keskellä, aloitus- ja lopetuspisteen yhdistävä vaakaviiva on vaakasäde ja aloitus- ja lopetuspisteen yhdistävä pystyviiva on pystysäde. Kokoa voi säätää niin kauan, kun kynä koskettaa näyttöä. Oikealla kuvatun kaltaista

- vinoa soikiota ei voi piirtää.
	- 1 Aloituspiste
	- 2 Lopetuspiste
	- 3 Vaakapituus
	- 4 Pystypituus

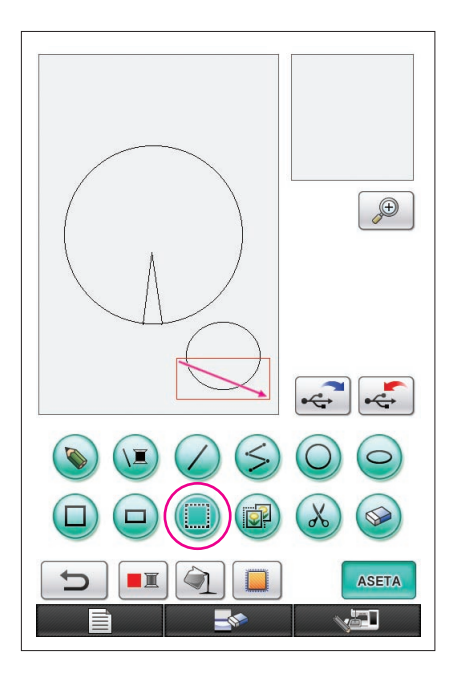

### <span id="page-16-0"></span>4. Valitseminen

Esimerkissä valitaan kuvion poistettava osa.

- Ennen kuin siirrät, kopioit tai poistat osia, valitse siirrettävä, kopioitava tai poistettava alue <sub>[11]</sub>-painikkeella.
- **1** Paina **D**-painiketta, jotta sen tilaksi vaihtuu
- **2** Vedä kynää osan vasemmasta yläkulmasta näyttöä pitkin siten, että koko osa sijoittuu piirtyvän punaisen kehikon sisälle (valintakehys).
	- \* Valintakehys on punainen.
- **3** Kun kehys on sopivan kokoinen, nosta kynä näytöltä.

#### **Huomaa**

- Jos sopivaa aluetta ei voi valita (valintakehystä ei voitu piirtää), yritä piirtää se uudelleen. Pyyhi pois alkuperäinen valintakehys koskettamalla näyttöä kynällä ja piirrä sitten uusi valintakehys.
- Kun valintakehys on piirretty, valintakehyksen voi pyyhkiä pois painamalla jotain muuta kuin kopiointi- tai poistopainiketta.

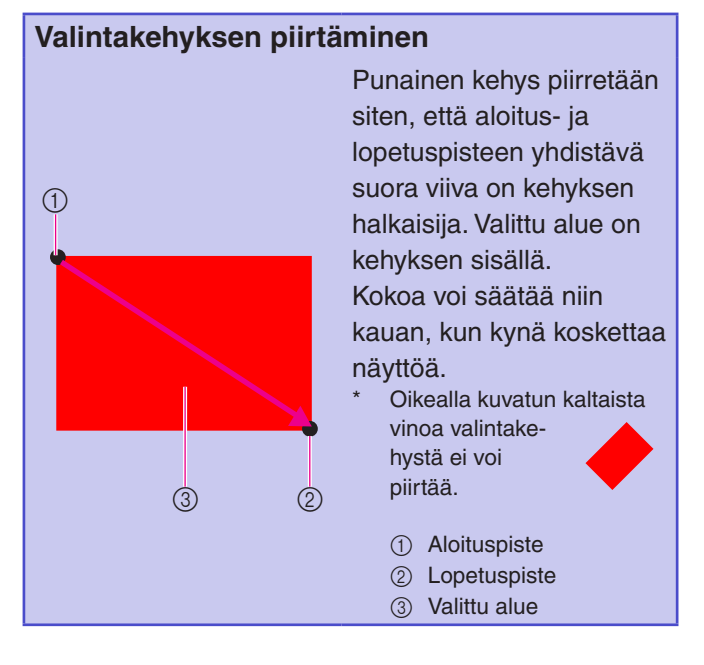

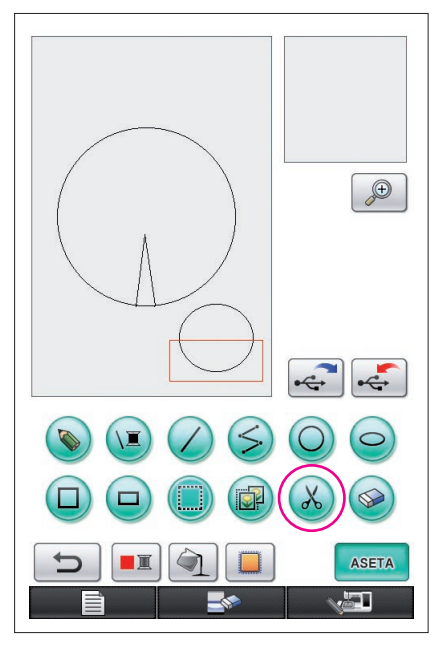

### <span id="page-17-0"></span>5. Viivojen poistaminen (puolisoikion piirtäminen)

- Seuraavaksi selitetään viivojen poistaminen  $\chi$  -painikkeella.
- Ennen kuin poistat viivan  $\chi$ -painikkeella, paina  $\Box$ -painiketta, jotta sen tilaksi vaihtuu , ja valitse sitten poistettava osa. ([Lisätietoja on sivulla 17.\)](#page-16-0)
- \* Viivoja voi poistaa myös  $\circledast$ -painikkeella. (Lisätietoja on sivulla [23.\)](#page-22-0)
- 1 Paina X -painiketta. Valintakehyksessä olevat viivat poistetaan.

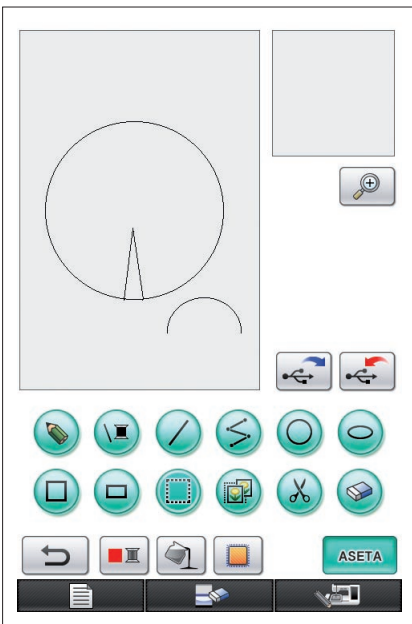

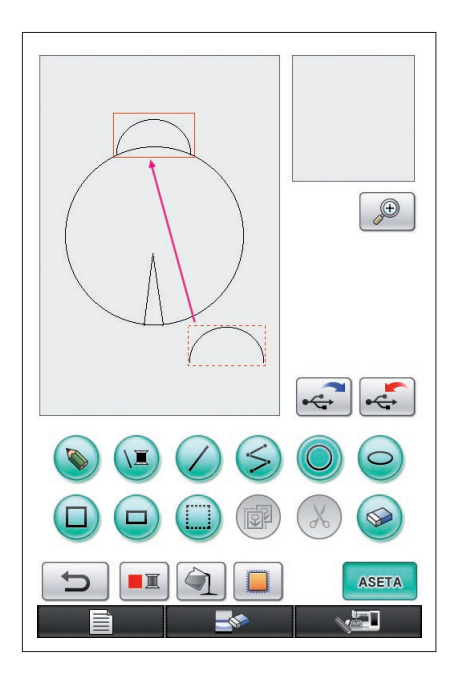

### <span id="page-18-0"></span>6. Siirtäminen

- **1** Valitse siirrettävä osa noudattamalla kohdan ["4. Valit](#page-16-0)[seminen"](#page-16-0) ohjeita.
- **2** Kosketa kynällä punaisen kehyksen (valintakehyksen) sisäpuolta ja siirrä valintaa vetämällä kynää näytössä.
- **3** Kun valinta on siirretty sopivaan kohtaan, nosta kynä näytöltä.

#### **Huomaa**

Jos osaa ei voitu siirtää haluttuun kohtaan, kosketa kynällä uudelleen valintakehyksen sisäpuolta ja siirrä osa sopivaan kohtaan.

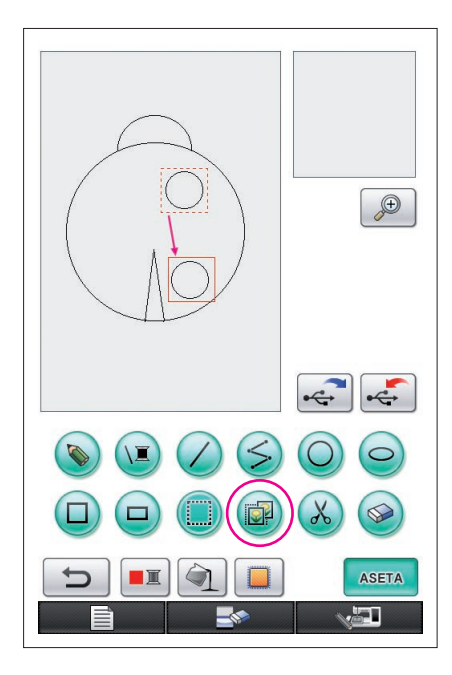

## <span id="page-19-0"></span>7. Kopioiminen

- **1** Piirrä ympyrä noudattamalla kohdan ["1. Ympyrän](#page-12-0)  [piirtäminen"](#page-12-0) ohjeita.
- **2** Valitse kopioitava osa noudattamalla kohdan ["4. Valit](#page-16-0)[seminen"](#page-16-0) ohjeita.
- **3** Paina **D**-painiketta. Valittu osa kopioidaan.
	- Toiminnon merkkiääni ilmoittaa, painettiinko painiketta oikein. [\(Sivulla 8 on lisätietoja](#page-7-0) toiminnon äänenvoimakkuuden säätämisestä.)
- **4** Kosketa kynällä punaisen kehyksen (valintakehyksen) sisäpuolta ja vedä kynää näytössä. Kopioitu osa siirretään sopivaan kohtaan.
- **5** Kun valinta on siirretty sopivaan kohtaan, nosta kynä näytöltä.
- **Huomaa**
- Jos osaa ei voitu siirtää haluttuun kohtaan, kosketa kynällä uudelleen valintakehyksen sisäpuolta ja siirrä osa sopivaan kohtaan.

Kun ympyrä on kopioitu, toista toimenpide kunnes piirros on halutun mukainen.

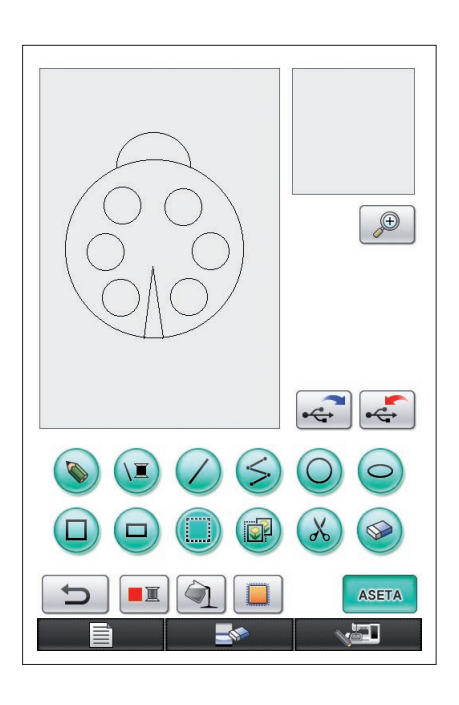

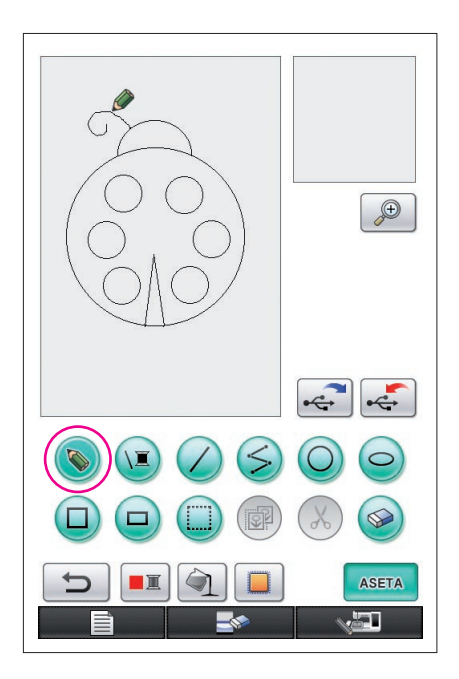

## <span id="page-20-0"></span>8. Viivojen piirtäminen vapaalla kädellä

Jos vapaapiirtopainike on valittu, kynällä voi piirtää näyttöön vapaasti viivoja aivan kuten paperille piirretään kuvia ja kirjaimia kynällä.

- **1** Paina  $\bullet$ -painiketta, jotta sen tilaksi vaihtuu  $\bullet$ . (Kun sovellus käynnistetään, painikkeen tilana on valmiiksi  $\odot$ )
- **2** Piirrä kynällä kuvia.

Vapaapiirtopainiketta käyttämällä viivoja voi piirtää vapaalla kädellä. Ympyrät ja suorat viivat eivät kuitenkaan ole virheettömiä.

#### **Muistutus**

Älä yritä täyttää aluetta viivoilla, sillä silloin piirrosta ei voi muuntaa kirjontatiedoiksi.

Kuvio piirretään seuraavassa järjestyksessä.

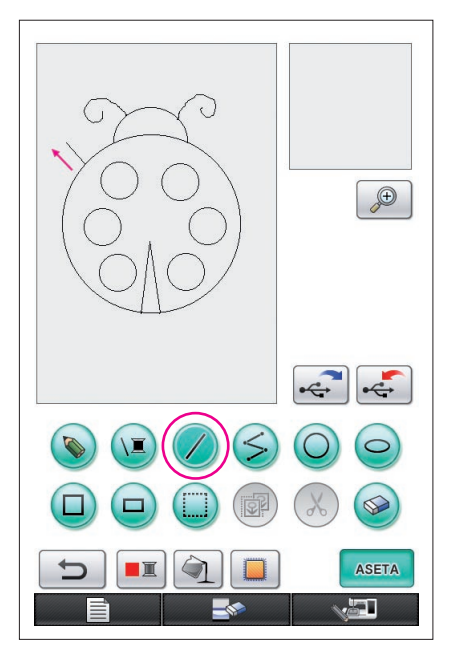

### <span id="page-20-1"></span>9. Suoran viivan piirtäminen

- **1** Paina  $\oslash$ -painiketta, jotta sen tilaksi vaihtuu  $\oslash$ .
- **2** Vedä kynää näytössä, kunnes viiva on sopivan pituinen.
- **3** Kun viiva on sopivan pituinen, nosta kynä näytöltä.

#### **Suoran viivan piirtäminen**

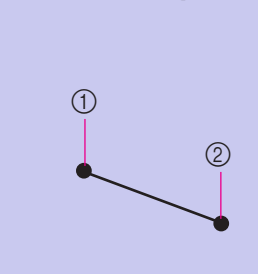

Piirrettävä suora viiva yhdistää aloituspisteen lopetuspisteeseen. Pituutta voi säätää niin kauan, kun kynä koskettaa näyttöä.

1 Aloituspiste

2 Lopetuspiste

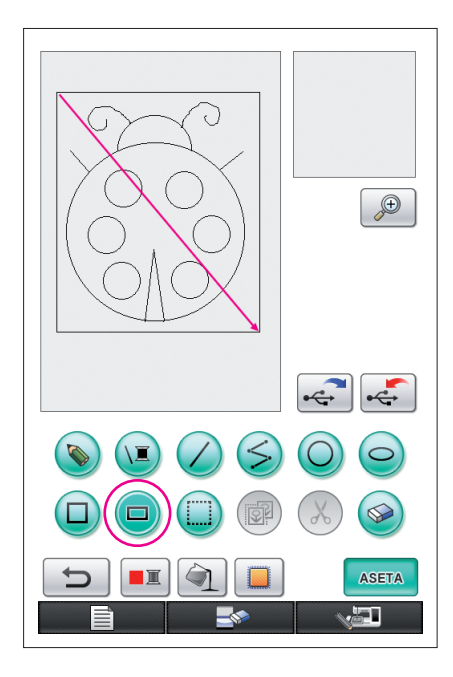

## <span id="page-21-0"></span>10. Suorakulmion piirtäminen

- **1** Paina  $\Box$ -painiketta, jotta sen tilaksi vaihtuu  $\Box$
- **2** Vedä kynää näyttöä pitkin aloittaen suorakulmion kulmaksi tarkoitetusta pisteestä, kunnes suorakulmio on sopivan kokoinen.
- **3** Kun suorakulmio on sopivan kokoinen, nosta kynä näytöltä. Piirros on nyt valmis.

### **Suorakulmion tai neliön piirtäminen**

 $\circledcirc$ 

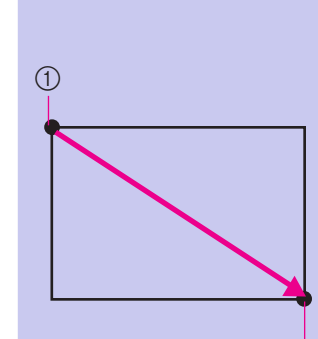

Piirrä suorakulmioita ( -painikkeella. Suorakulmio piirretään siten, että aloitus- ja lopetuspisteen yhdistävä suora viiva on suorakulmion halkaisija.

Kuvassa olevan kaltaista vinoa suorakulmiota ei voi piirtää.

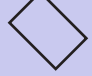

1 Aloituspiste 2 Lopetuspiste

Piirrä neliöitä  $\Box$ -painikkeella. Neliö piirretään siten, että kaikki sivut ovat sellaisen suorakulmion pisimmän sivun pituisia, jonka halkaisija on aloitus- ja lopetuspisteen yhdistävä viiva.

Kuvassa olevan kaltaista vinoa neliötä ei voi piirtää.

1 Aloituspiste

2 Lopetuspiste

Kokoa voi säätää niin kauan, kun kynä koskettaa näyttöä.

 $(2)$  $\bigcirc$ 

#### ■ Halutun piirroksen suunnitteleminen

Tarpeettomat ja ei-toivotunlaiset viivat voidaan poistaa painamalla  $\circledast$ -painiketta. Viivat voidaan poistaa myös painamalla  $\mathcal{X}$ -painiketta, kuten on kuvattu kohdassa ["5. Viivojen poistaminen](#page-17-0) [\(puolisoikion piirtäminen\)" sivulla 18.](#page-17-0) Jos kuitenkin haluat poistaa paljon yksityiskohtia sisältäviä alueita tai jos kyseiseen alueeseen ei voi käyttää valintakehystä, paina > painiketta. Käytä tilanteeseen sopivaa menetelmää.

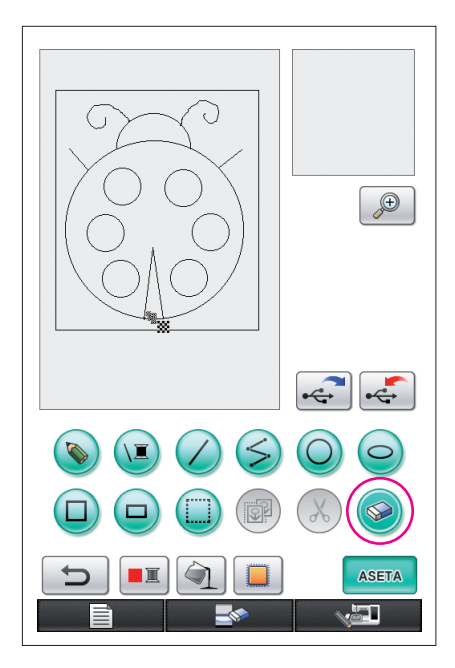

### <span id="page-22-0"></span>Viivojen poistaminen · painikkeella

- **1** Paina  $\circledast$ -painiketta, jotta sen tilaksi vaihtuu  $\circledast$ .
- **2** Kosketa näyttöä. **\*** tulee näkyviin. Vedä kynää edestakaisin, jolloin  $\ddot{\mathbf{x}}$  liikkuu pois pyyhittävällä alueella.
- **Huomaa**
	- Jos pyyhintäpainiketta käytetään, alueen suurentaminen helpottaa pois pyyhkimistä. [Katso sivu 24.](#page-23-0)

### Yksityiskohtia sisältävän alueen työstäminen

Alueen suurentaminen helpottaa tarkkojen viivojen piirtämistä ja pois pyyhkimistä.

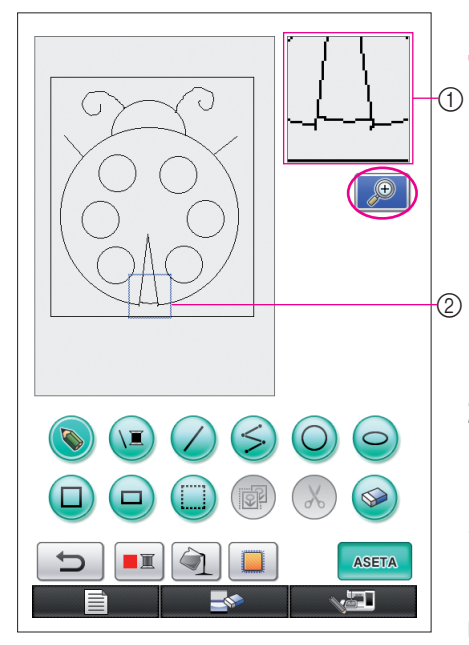

### <span id="page-23-0"></span>Suurennosalueella työskentely

 $^{\textcircled{\tiny{\textcirc}}}$ **1** Paina $^{\textcircled{\tiny{\textcirc}}}$ -painiketta, jotta sen tilaksi vaihtuu  $^{\textcircled{\tiny{\textcirc}}}$ . Sininen kehys ja suurennosalue tulevat näkyviin. Sinisen kehyksen sisällä oleva osa kuviosta näkyy suurennettuna.

- 1 Suurennosalue 2 Sininen kehys osoittaa, että alue on suurennettu.
- **2** Kosketa kynällä sitä kuvion piirtoalueella olevaa kuvion osaa, jonka haluat suurentaa.
- **3** Sininen kehys siirtyy valittuun kuvion osaan, ja kyseinen osa näytetään suurennettuna suurennosalueella.

#### **Huomaa**

- Muuttaaksesi näytössä olevaa aluetta vedä kynää näyttöä pitkin, jolloin sininen kehys siirtyy.
- **4** Kuviota on muokattava suurennosalueella. Toiminnot suoritetaan samoin kuin kuvion piirtoalueella.

#### **Muistutus**

Kuviota ei voi muokata kuvion piirtoalueella, kun suurennosalue on näkyvissä.

- Suurennosalueen sulkeminen
- **1** Paina **D**-painiketta, jotta sen tilaksi vaihtuu  $\mathcal{P}$

#### Piirtämistä koskevat varotoimet

- Älä yritä täyttää aluetta viivoilla, sillä silloin piirrosta ei voi muuntaa kirjontatiedoiksi.
- Vain viivoilla rajatun alueen voi täyttää värillä. Suunnittele viivat sen alueen ympärille, jonka haluat täyttää värillä. Lisäksi hyvin pieniä (kapeita) alueita ei voi täyttää.
- Kun alueelle on jo valittu väri, ainoastaan vapaalla kädellä piirrettyjä viivoja voi muokata tai lisätä. Jos haluat muuttaa jotakin muuta kuin vapaalla kädellä piirrettyä viivaa, palauta piirros  $\Box$  -painikkeella vaiheeseen, jossa se oli ennen alueen ensimmäisen värin valitsemista. Varmista ennen värin lisäämistä piirrokseen, että viivojen muodot ovat oikein.
- Piirtotoimintoja voi tehdä rajallisen määrän. Kun raja saavutetaan, oikealla oleva virheviesti avautuu eikä  $\Box$  -painikkeen painamista lukuun ottamatta mitään toimintoja voi suorittaa.

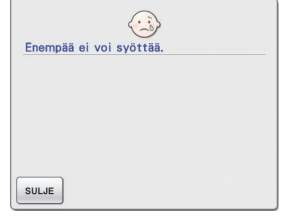

Kun piirros on valmis, lisää haluamasi värit.

- \* Jos värejä ei lisätä, jatka kohdassa "[3 Ommelasetusten määrittäminen" sivulla 31](#page-30-0) kuvatuilla toimenpiteillä. Jos ompelumenetelmää ei ole tarpeen määrittää, jatka kohdassa "[4 Kirjontatiedoiksi muuntaminen" sivulla](#page-34-1)  [35](#page-34-1) kuvatuilla toimenpiteillä.
- Voit tyhjentää koko alueen ja aloittaa uuden piirroksen painamalla **-painiketta. Kaikki piir**retyt tiedot poistetaan ja näyttö vastaa My Custom Design -ohjelman käynnistyessä avautuvaa näyttöä ([katso sivu 45](#page-44-0)).
- Voit sulkea sovelluksen ja käyttää ompelukonetta painamalla **olla valtaan valtaala -painiketta. Kaikki piirretyt** tiedot poistetaan ([katso sivu 46](#page-45-0)).

\* Voit tallentaa luodut tiedot jatkamalla toimenpiteillä, jotka on kuvattu kohdassa ["Kuvatietojen tallentaminen"](#page-41-0)  [sivulla 42](#page-41-0).

## *2* Värin lisääminen kuvioon

Seuraavaksi viivoihin ja alueille lisätään värit.

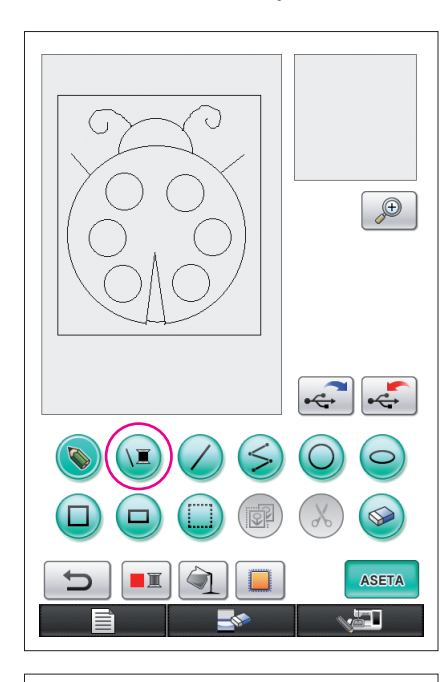

## <span id="page-25-0"></span>1. Viivan värin valitseminen

1 Paina **I**-painiketta.

Kun sovellus käynnistetään, viivan väri on musta.

- **2** Vasemmalla kuvattu näyttö avautuu.
- **3** Kosketa sopivaa langan väriä. Valitse tässä esimerkissä musta.

Kun väri on valittu, värivalikoima sulkeutuu automaattisesti.

Kuvion viivojen väri ja  $\Box$  muuttuvat valitun värisiksi.

- Lopeta värien valinta painamalla suLJE -painiketta.
- Viivan väri voidaan valita myös ennen viivan piirtämistä ja piirtämisen aikana.
- Kuvion viivojen väriä voi vaihtaa myös värin valitseminen jälkeen.
- Kun alueen väri on valittu, viivojen väriä ei voi vaihtaa. Voit muuttaa viivojen värin kumoamalla kaikki toiminnot, kunnes piirros on tilassa, jossa se oli ennen alueen ensimmäisen värin valintaa.

#### **Huomaa**

 $\bigoplus$ 

 $\frac{1}{2}$ 

<u>an</u>

Aluetta ei voi täyttää samalla värillä, joka on valittu viivojen väriksi.

**SULJE** 

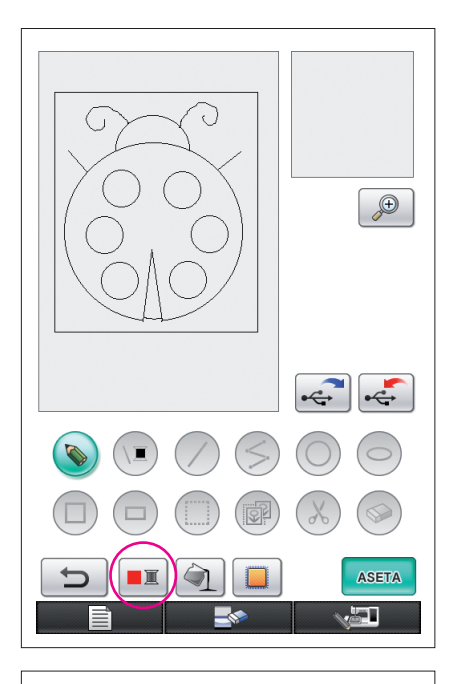

## <span id="page-26-0"></span>2. Alueen värien valitseminen

1 Paina **D**-painiketta.

Paina <sup>ok</sup> -painiketta, kun seuraava viesti avautuu.

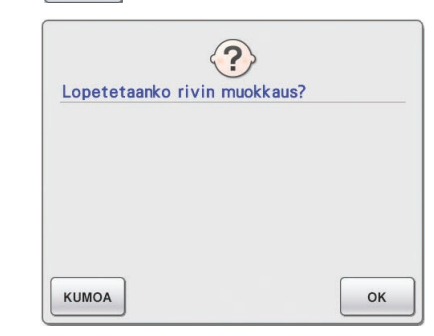

- ੌ  $\bigoplus$  $\left| \cdot \right|$ SULJE  $\sqrt{2}$
- **2** Vasemmalla kuvattu näyttö avautuu.
- **3** Kosketa sopivaa langan väriä. Valitse tässä esimerkissä punainen.
	- \* Lopeta värien valinta painamalla | KUMOA -painiketta.

#### **Huomaa**

lankaa.

Viivoille valittua väriä ei voi valita alueiden värivalikoimassa. Viivoihin valittua väriä ei voi valita alueiden väriksi. Jos haluat käyttää alueen kirjonnassa samaa väriä kuin viivoissa, valitse kuviossa toinen väri mutta käytä kirjonnassa samanväristä

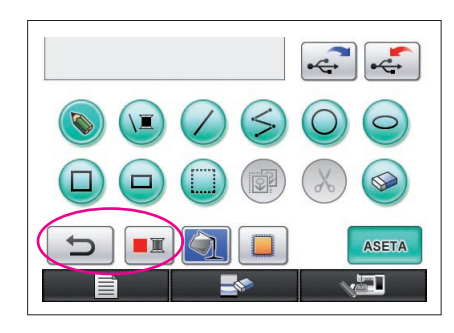

<span id="page-27-0"></span>**4** Kun väri on valittu, värivalikoima sulkeutuu automaattisesti.

Väri muuttuu  $\Box$ -painikkeella valitun väriseksi.

Lisäksi $\Box$ -painikkeen tilaksi muuttuu $\Box$ osoituksena siitä, että alue voidaan täyttää valitulla värillä.

Kun alueen väri on valittu, vain vapaalla kädellä piirrettyjä, aukkojen täyttämiseen käytettyjä viivoja voi lisätä tai muokata tai niiden väriä vaihtaa. Voit muokata ääriviivoja painamalla toistuvasti  $\Box$  -painiketta, kunnes piirros on tilassa, jossa se oli ennen ensimmäisen alueen värin valintaa.

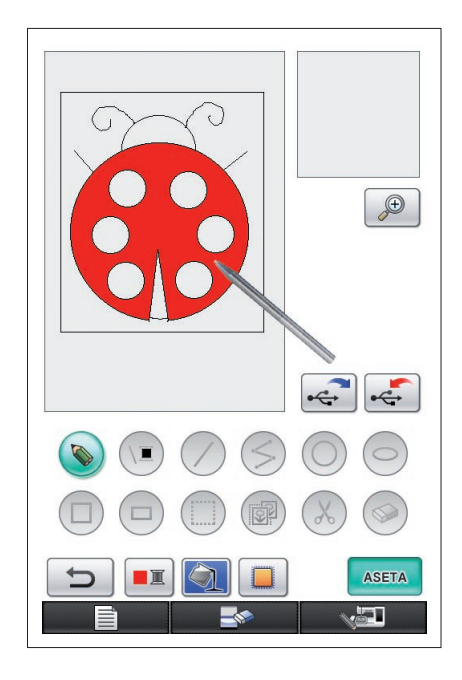

**5** Kosketa värillä täytettävää aluetta. Alue täytetään värillä.

#### **Huomaa**

- Vain viivoilla rajatun alueen voi täyttää värillä. Korjaa viivat, jos toivottu alue ei täyty värillä tai jos sellainen alue täyttyy värillä, johon et halunnut väriä. [\(Lisätietoja on kohdassa "Virheellisesti](#page-28-1)  [lisätty väri" sivulla 29](#page-28-1).) Lisäksi hyvin pieniä (kapeita) alueita ei voi täyttää värillä. Jatka tällöin  $\Box$  -painikkeen painamista, kunnes piirros palaa tilaan, jossa se oli ennen alueen ensimmäisen värin valintaa, ja suurenna aluetta korjaamalla viivat.
- **6** Täytä muut alueet värillä suorittamalla vaiheet 1–5.

Jos täytät väärän alueen tai jos haluat vaihtaa väriä, vaihda väri toistamalla vaiheet 1–5.

#### **Huomaa**

Värien lisäysjärjestys on sama kuin ompelujärjestys.

<span id="page-28-1"></span>Virheellisesti lisätty väri

Värit täyttyvät oikein vain viivoin rajatuilla alueilla. Jos alue ei täyty oikealla värillä tai ei millään värillä, alue ei ole täysin viivojen ympäröimä.

Korjaa viivat  $\bullet$ -painikkeella siten, että alue on kokonaan viivojen rajaama.

## <span id="page-28-0"></span>Korjaaminen

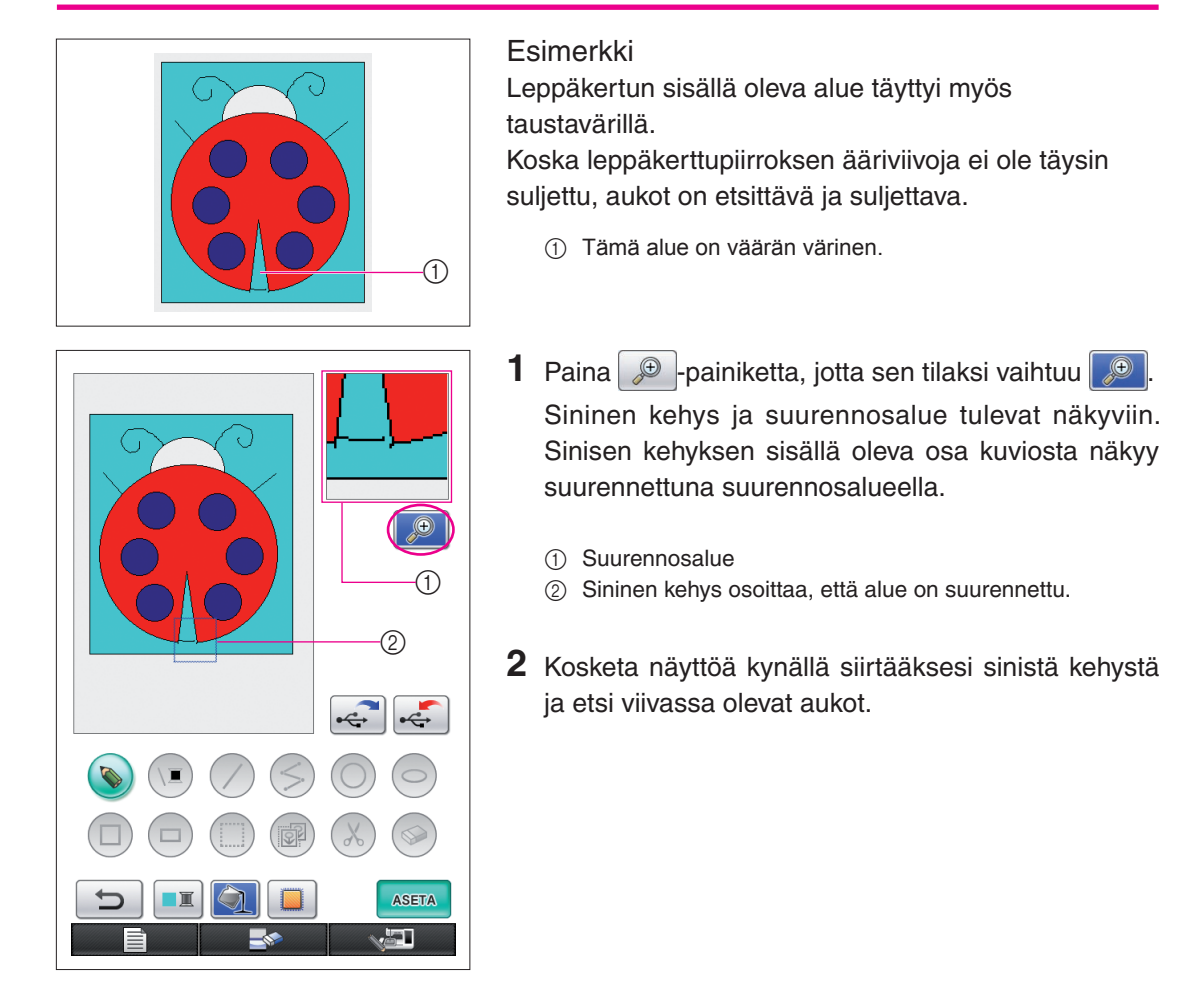

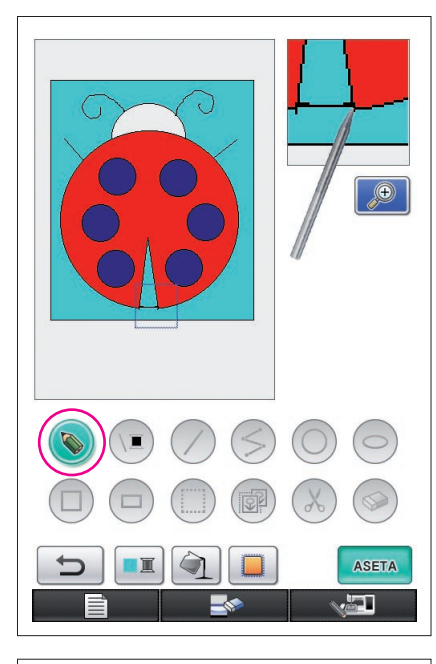

- **3** Kun olet löytänyt aukon, paina **b**-painiketta, jotta sen tilaksi vaihtuu
- **4** Sulje viivassa oleva aukko suurennosalueella.

- $\bigoplus$ **ASETA** æT,
- **5** Vaihda väärää väriä sisältävän alueen väri toistamalla vaiheet 1–5, jotka on kuvattu kohdassa ["2. Alueen](#page-26-0)  [värien valitseminen" sivulla 27.](#page-26-0)

Kaikkien alueiden värien määrittämisen jälkeen määritetään ommelasetukset.

- Jos ommelasetuksia ei ole tarpeen määrittää, jatka kohdassa "[4 Kirjontatiedoiksi muuntaminen" sivulla 35](#page-34-1) kuvatuilla toimenpiteillä.
- Voit pyyhkiä pois koko piirroksen ja aloittaa uuden painamalla **-painiketta. Kaikki piirretyt tiedot** poistetaan ja näyttö vastaa My Custom Design -ohjelman käynnistyessä avautuvaa näyttöä [\(katso sivu 45](#page-44-0)).
- Voit sulkea sovelluksen ja käyttää ompelukonetta painamalla **-painiketta. Kaikki piirretyt tiedot** poistetaan [\(katso sivu 46\)](#page-45-0).
- \* Voit tallentaa luodut tiedot jatkamalla toimenpiteillä, jotka on kuvattu kohdassa ["Kuvatietojen tallentaminen" sivulla 42](#page-41-0).

### <span id="page-30-0"></span>*3* Ommelasetusten määrittäminen

Piirroksen viivat ommellaan laakaompeleella ja alueet ommellaan täyttöompeleella. Seuraavat asetukset voidaan määrittää:

- 1 Laakaommel (viivat): leveys ja pistotiheys
- 2 Täyttöommel (alueet): ompelusuunta ja pistotiheys

Jos piirrostiedot tallennetaan, asetuksia voidaan muuttaa sen jälkeen, kun koekirjonta on ommeltu. ([Lisätietoja on kohdassa "Kuvatietojen tallentaminen" sivulla 42.\)](#page-41-0)

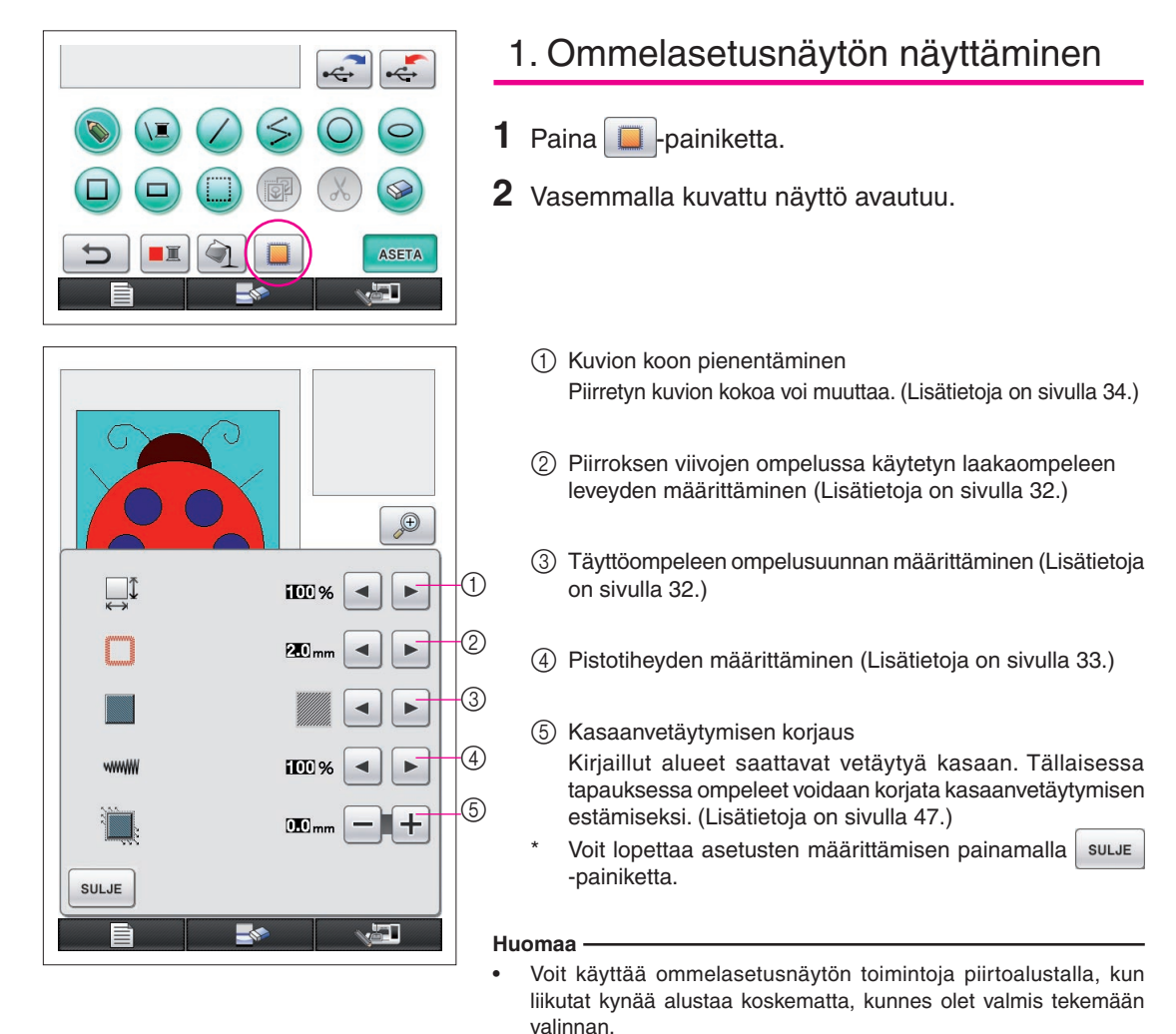

<span id="page-31-1"></span>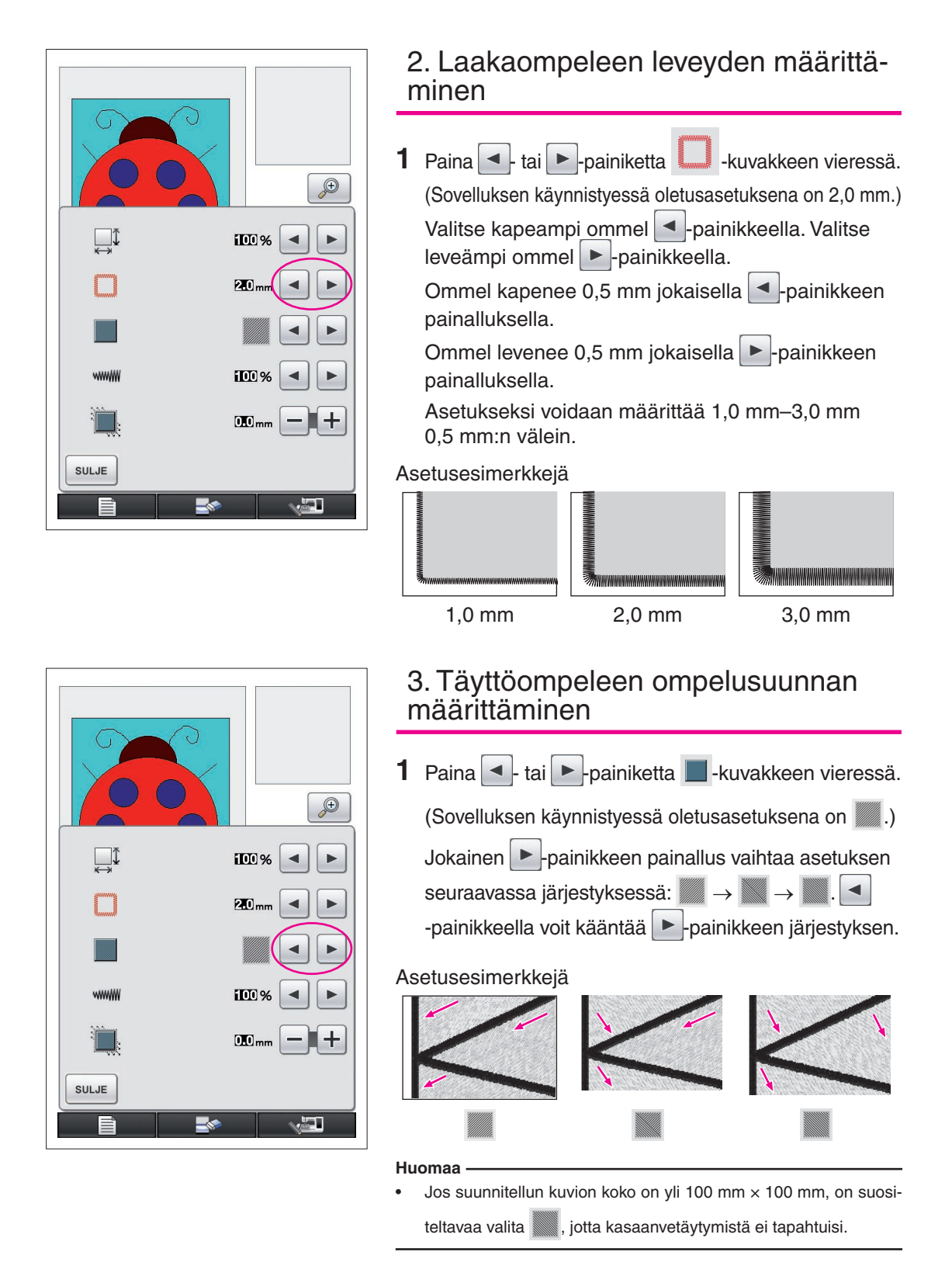

#### <span id="page-31-2"></span><span id="page-31-0"></span>32

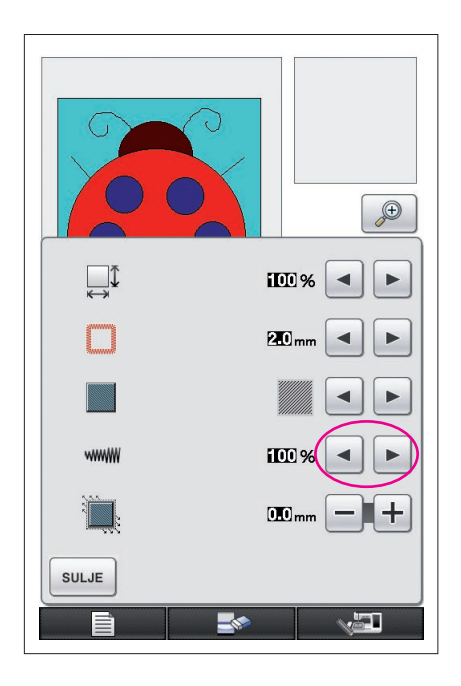

## <span id="page-32-0"></span>4. Pistotiheyden määrittäminen

1 Paina - tai - painiketta www.kuvakkeen vieressä. (Sovelluksen käynnistyessä oletusasetuksena on 100 %.)

Voit valita harvemmat pistot  $\Box$  -painikkeella. Voit valita tiheämmät pistot  $\blacktriangleright$  -painikkeella.

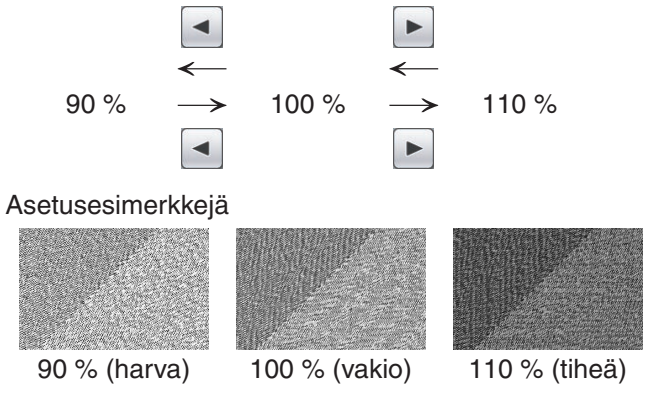

#### **Huomaa**

- On suositeltavaa valita tiheä pistotiheys, jos piirroksessa on runsaasti yksityiskohtia.
- Jos kirjaillut alueet vetäytyvät kasaan, kun koekirjonta ommellaan, määritä harvempi pistotiheys. Jatka koekirjontojen ompelua, kun säädät pistotiheyttä.
- **2** Kun olet määrittänyt asetukset, paina suur -painiketta. Näyttö palautuu ommelasetusnäyttöä edeltävään näyttöön.

### Lisätoiminnot

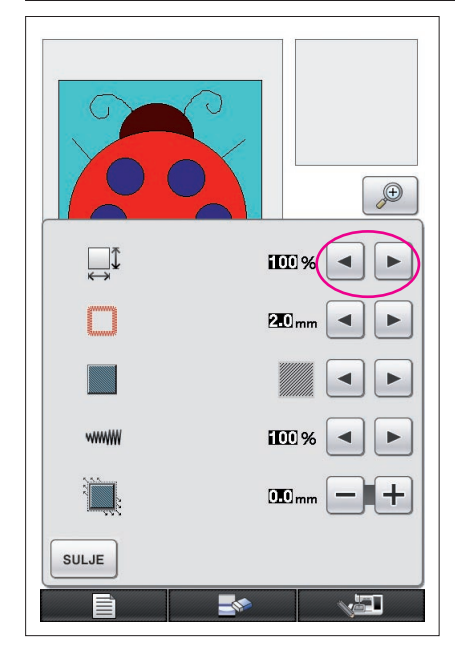

### <span id="page-33-0"></span>Kuvion koon pienentäminen

Suunnitellun kuvion kokoa voi muuttaa. Valitse kooksi 50 %, 70 % tai 100 %.

#### **Huomaa**

- Kuviota voi suurentaa tai pienentää myös ompelukoneen kirjontatai kirjonnan muokkausnäytössä. Jos sopivaa kokoa ei voi valita ohjelmalla tai jos tarvitaan jokin tietty koko, säädä kokoa ompelukoneessa.
- **1** Paina kuvion piirtonäytössä **II**-painiketta. Vasemmalla kuvattu näyttö avautuu.
- **2** Paina  $\overline{\bullet}$  tai  $\overline{\bullet}$  -painiketta  $\overline{\mathbb{R}^1}$ -kuvakkeen vieressä.

Paina +-painiketta kerran, jos haluat pienentää kuvion kokoon 70 %. Paina  $\blacktriangleleft$ -painiketta uudelleen, jos haluat pienentää kuvion kokoon 50 %.

Voit palata alkuperäiseen kokoon (100 %) painamalla -painiketta.

3 Paina <sup>suus</sup> -painiketta. Näyttö palautuu ommelasetusnäyttöä edeltävään näyttöön.

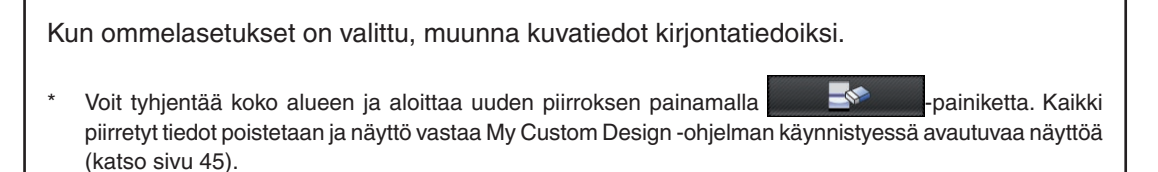

- Voit sulkea sovelluksen ja käyttää ompelukonetta painamalla **arvantala vainanalla** painiketta. Kaikki piirretyt tiedot poistetaan [\(katso sivu 46](#page-45-0)).
- \* Voit tallentaa luodut tiedot jatkamalla toimenpiteillä, joka on kuvattu kohdassa " [Kuvatietojen tallentami](#page-41-0)[nen" sivulla 42](#page-41-0).

## *4* Kirjontatiedoiksi muuntaminen

Voit nyt muuntaa suunnitellun kuvan tiedot kirjontatiedoiksi.

 $\sqrt{w}$ 

\$ 20.1 cm  $\overline{6}$  17.0 cm  $\Box$ 

 $\mathbb{I}$ - $\|\mathbb{I}^+$ 

 $\xi$  $\overline{\phantom{a}}$ 

 $30 \text{ min}$ 

 $11 \text{ min}$ 

33 min

 $4$  min

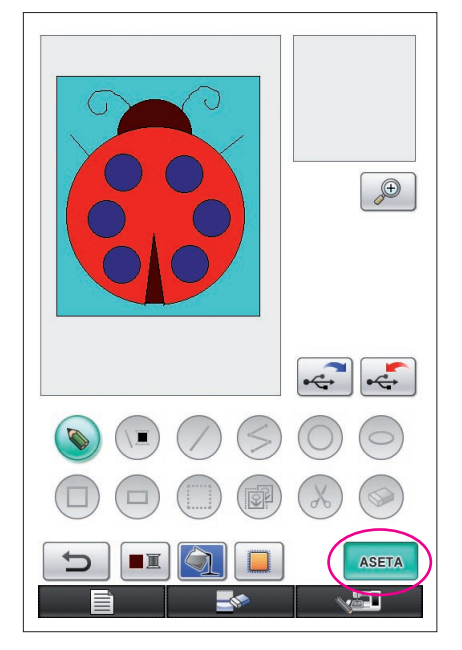

 $\begin{array}{cccccc}\n\sqrt{3} & \sqrt{3} & \sqrt{3} & \sqrt{3} & \sqrt{3} \\
\hline\n\sqrt{3} & \sqrt{3} & \sqrt{3} & \sqrt{3} & \sqrt{3} \\
\sqrt{3} & \sqrt{3} & \sqrt{3} & \sqrt{3} & \sqrt{3} \\
\hline\n\sqrt{3} & \sqrt{3} & \sqrt{3} & \sqrt{3} & \sqrt{3} \\
\hline\n\sqrt{3} & \sqrt{3} & \sqrt{3} & \sqrt{3} & \sqrt{3} \\
\hline\n\sqrt{3} & \sqrt{3} & \sqrt{3} & \sqrt{3} & \sqrt{3} \\
\hline\n\sqrt{3} & \sqrt{3}$ 

**PUNAINEN** 

**EXPREUSSIN** 

VAALEAN-

PALUU

TUMMANRUSKEA

<span id="page-34-1"></span><span id="page-34-0"></span>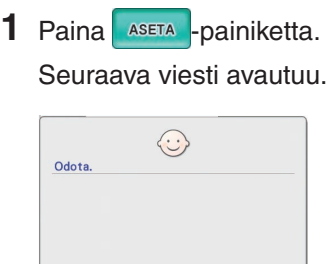

**2** Jos kuvatiedot on muunnettu kirjontatiedoiksi oikein, vasemmalla kuvattu kirjontatietojen tarkistusnäyttö avautuu. Kuvio siirtyy kirjontakuvion näyttöalueen keskelle, ja kirjontatiedot tulevat näkyviin.

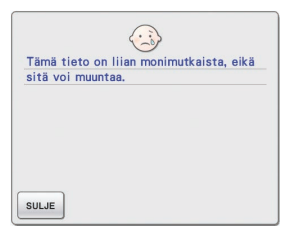

Jos vasemmalla oleva viesti avautuu, piirroksessa on joko liikaa viivoja tai malli on liian monimutkainen kiriontatiedoiksi muunnettavaksi. Palaa kuvion piirtonäyttöön -painikkeella ja korjaa tiedot.

Tässä näytössä voi tarkistaa suunnitellussa kuviossa olevien langan värien ja pistojen määrän. Lisätietoja eri näytöistä on kohdassa ["Kirjontatietojen tarkistusnäyttö"](#page-11-0)  [sivulla 12](#page-11-0).

Voit muuttaa kuviota muuttamalla kirjontatiedot <sup>| PALUU</sup> -painikkeella takaisin kuvatiedoiksi ja tuomalla sen näkyviin kuvion piirtonäyttöön.

Kuitenkin vain vapaalla kädellä piirrettyjä, aukkojen täyttämiseen käytettyjä viivoja voi lisätä tai muokata tai niiden väriä vaihtaa. Voit muokata ääriviivoja painamalla toistuvasti  $\implies$  -painiketta, kunnes piirros on tilassa, jossa se oli ennen ensimmäisen alueen värin valintaa.

<span id="page-35-0"></span>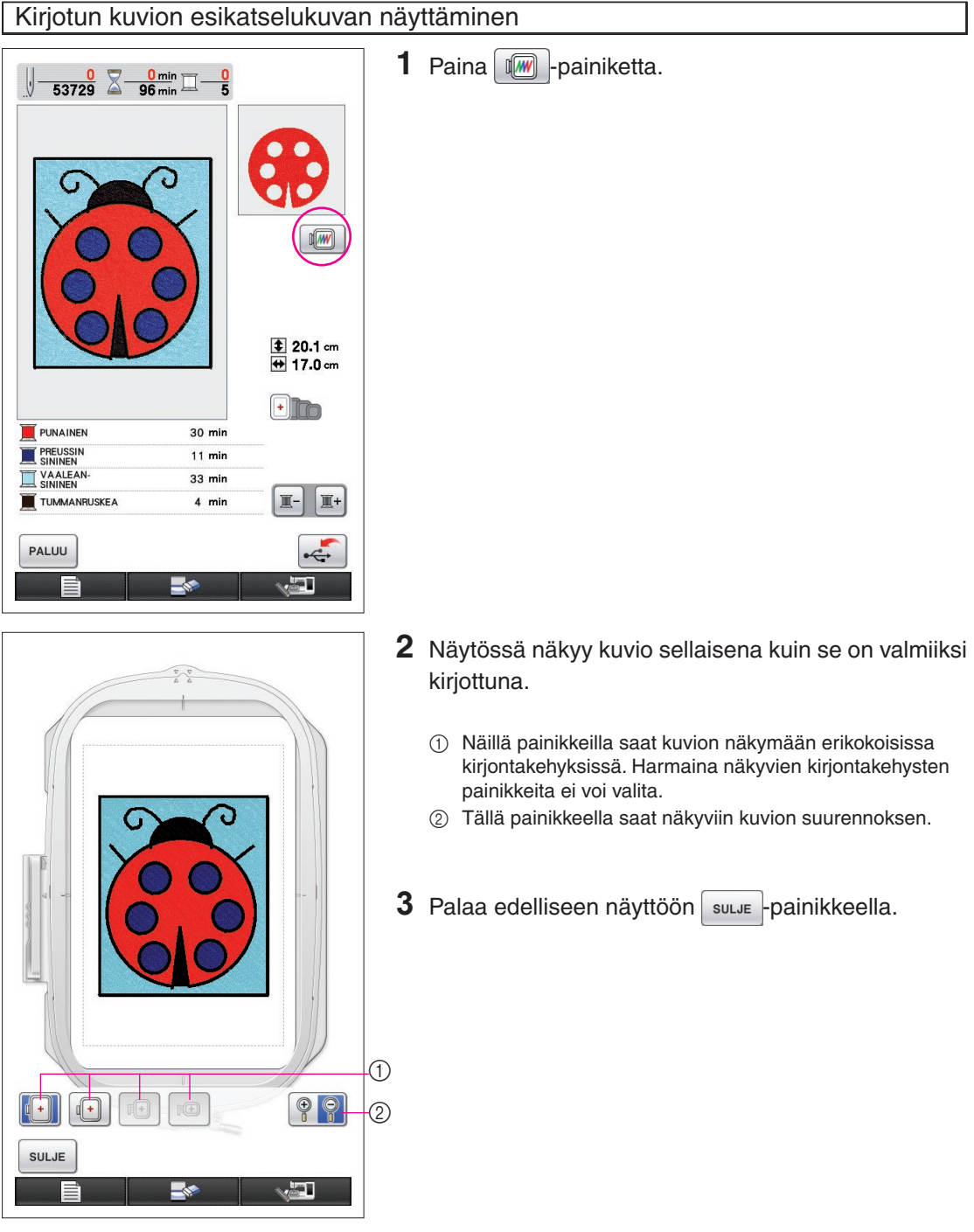

## <span id="page-36-0"></span>*5* Kirjontatietojen tallentaminen

Kirjontatiedot voidaan tallentaa USB-laitteeseen.

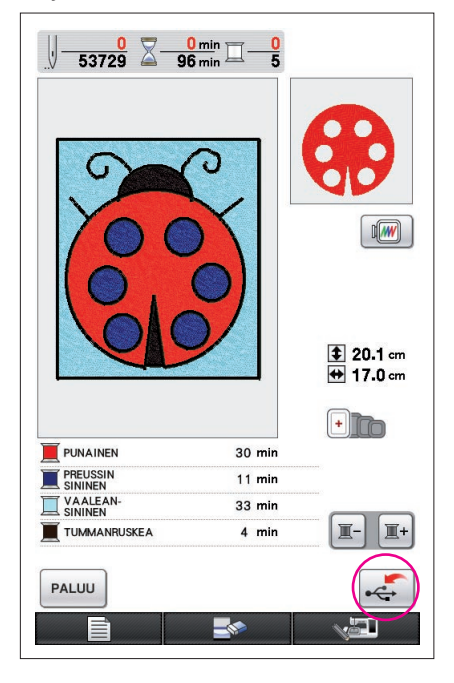

#### **Huomaa**

My Custom Design ei voi hakea tallennettuja kirjontatietoja. Jos haluat hakea ne ja muokata niitä My Custom Design -ohjelmalla, tallenna kuvatiedot USB-laitteeseen, ennen kuin muunnat ne kirjontatiedoiksi, tai palaa kuvion piirtonäyttöön muunnon jälkeen

-painikkeella ja tallenna sitten kuvatiedot USB-laitteeseen. [\(Lisätietoja on kohdassa "Kuvatietojen tallentaminen" sivulla 42](#page-41-0).)

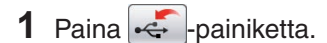

**2** Seuraava näyttö avautuu. Jos kirjontatietojen tallennus onnistui, edellinen näyttö avautuu automaattisesti.

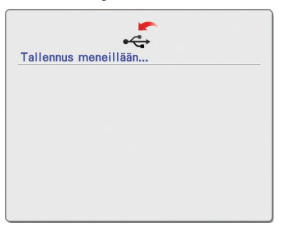

#### **Huomaa**

Älä katkaise koneesta virtaa tallennusviestin ollessa näkyvissä, sillä tallennettavat kirjontatiedot saattavat hävitä. Älä myöskään yritä poistaa USB-laitetta, kun siihen tallennetaan tietoja, sillä USB-laite saattaa vahingoittua.

#### ■ Jos kirjontatietoja ei voi tallentaa

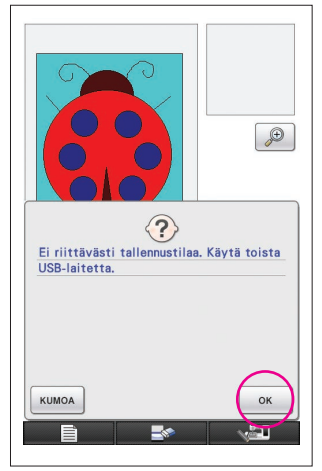

Jos vasemmalla kuvattu näyttö avautuu, kirjontatietoja ei voi tallentaa, koska USB-laitteen muisti on täynnä tai tallennettavat kirjontatiedot eivät mahdu vapaana olevaan tilaan. Jotta kirjontatiedot voisi tallentaa, aiemmin tallennettuja kirjontatietoja on poistettava.

Lopeta tallennus painamalla  $\frac{1}{2}$   $\frac{1}{2}$   $\frac$ 

### <span id="page-37-0"></span>Tallennettujen tietojen poistaminen

- **1** Paina <sup>ok</sup> -painiketta.
- Voit vaihtaa USB-laitteen painamalla | KUMOA -painiketta.

#### **2** Seuraava viesti avautuu.

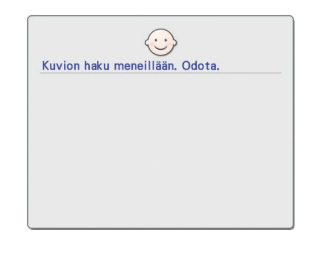

#### **Huomaa**

• Älä katkaise laitteesta virtaa, kun tämä viesti on näytössä, sillä tallennetut tiedot saattavat hävitä.Älä myöskään yritä irrottaa USB-laitetta, sillä USBlaite voi vahingoittua.

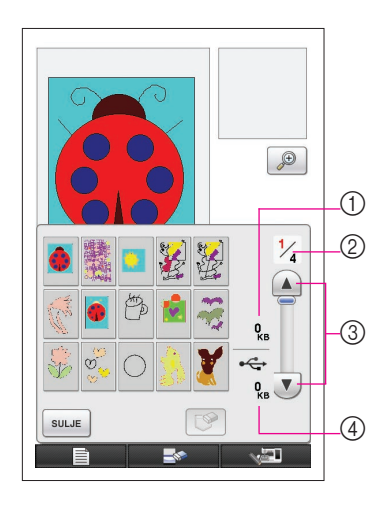

- **3** Tallennettujen kirjontatietojen luettelo tulee esiin.
	- \* Jos tallennus suoritetaan sellaiseen USB-laitteeseen, jossa on vain muita kuin kirjontatietoja (esimerkiksi kuvatietoja), mitään ei tule näyttöön.
		- Paina suLJE -painiketta ja vaihda USB-laite.
	- Lopeta haku painamalla <sup>suLJE</sup> -painiketta.
- **4** Valitse poistettava kuvio.
	- 1 Valitun kuvion tiedostokoko, jos kuvio on valittu poistettavaksi.
	- 2 Luettelon sivunumero ja sivujen kokonaismäärä.
	- 3 Luettelon kullakin sivulla on 15 kirjontakuviota. Voit siirtyä seuraavalle sivulle  $\blacktriangledown$ -painikkeella. Voit siirtyä edelliselle  $s$ ivulle  $\bigcap$ -painikkeella.
	- 4 USB-laitteessa käytettävissä oleva tila.
	- Jos sivuja on vain yksi, 3 ja 4 eivät näy.

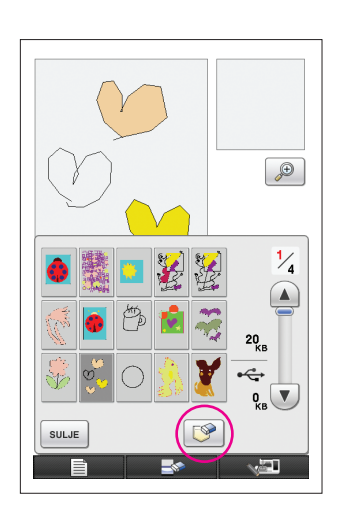

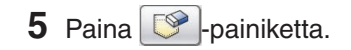

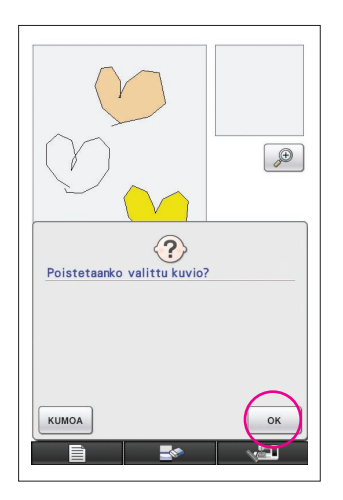

**6** Voit poistaa tiedot <sup>ok</sup> -painikkeella. Voit pysäyttää toiminnon kumoa -painikkeella.

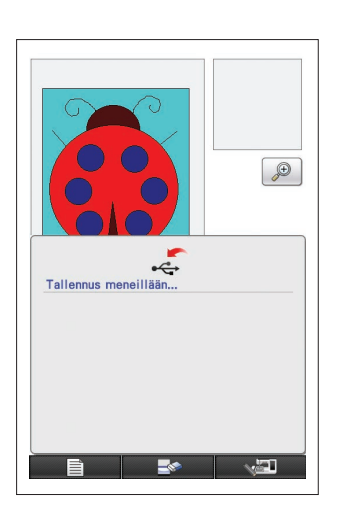

- **7** Kirjontatiedot on poistettu ja jos vapaata tilaa on riittävästi, uudet kirjontatiedot tallennetaan automaattisesti. Jos vapaata tilaa ei ole riittävästi, tallennettuja kirjontakuvioita on poistettava lisää.
	- Jos tallennus suoritetaan sellaiseen USB-laitteeseen, jossa on kirjontatietojen lisäksi muita tietoja (esimerkiksi kuvatietoja), uusien kirjontatietojen tallennus ei ehkä onnistu edes kirjontatietojen poistamisen jälkeen. Paina siinä tapauksessa | KUMOA -painiketta ja vaihda USB-laite.

Jos kirjontatietojen tallennus onnistui, edellinen näyttö avautuu automaattisesti.

Kirjontatietojen tallentaminen kestää noin 3 sekuntia.

#### **Huomaa**

Älä katkaise koneesta virtaa tallennusviestin ollessa näkyvissä, sillä tallennettavat kirjontatiedot saattavat hävitä.

# **Luku 3 Muut toiminnot**

## <span id="page-40-0"></span>Kuvan jäljentäminen piirtoalustalla

Voit piirtää upeita kuvia piirtoalustalla, vaikka et olisikaan kovin hyvä piirtämään. Etsi suosikkikuvasi ja tulosta se. Voit nyt jäljentää kuvion.

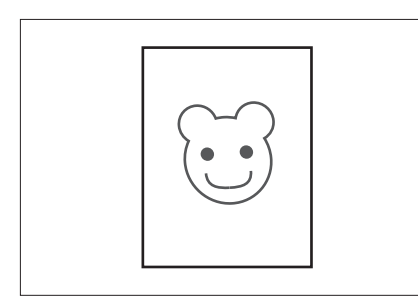

- **1** Liitä piirtoalusta ompelukoneeseen. Lisätietoja piirtoalustan käytöstä on alustan käyttöohjeessa.
- **2** Valitse kuva, jota haluat käyttää kirjontakuvan suunnitteluun.

**Huomaa**

Käytä ohutta paperia, sillä piirtoalusta ei ehkä tunnista kynän vetoja, jos paperi on paksua.

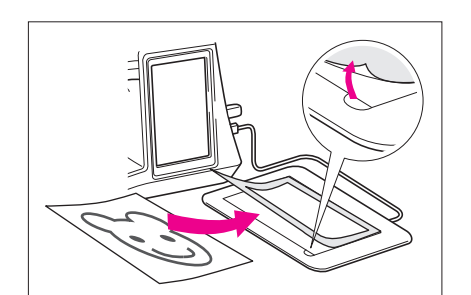

### **3** Aseta kuva alusta-arkin alle.

4 Paina **D**-painiketta, jotta sen tilaksi vaihtuu .

**5** Jäljennä kuvan ääriviivat hitaasti piirtoalustalla.

#### **Huomaa**

Piirtoalustan työskentelyalue määräytyy ompelukoneen toimintojen mukaan.

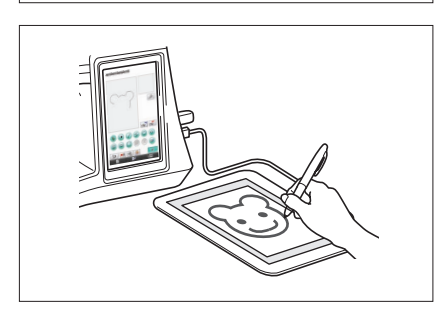

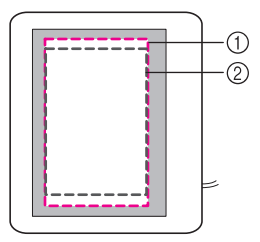

- 1 Piirtoalueen työskentelyalue, kun kyse ei ole piirtämisestä
- 2 Piirtoalustan työskentelyalue piirrettäessä
- Älä piirrä viivaa liian nopeasti, sillä viiva saattaa katketa.
- **6** Viimeistele kuvion suunnittelu noudattamalla ohjeita kohdasta ["2 Värin lisääminen kuvioon" sivulla 26](#page-25-0)  [kohtaan](#page-25-0) ["5 Kirjontatietojen tallentaminen" sivulla 37.](#page-36-0)

#### **Huomaa**

Kun suunnittelet kirjontakuvion jäljentämällä kuvion piirtoalustalla, kuvion koko on suurempi kuin jäljennetty kuva. Tarkista kuvion koko ennen kirjontaa ja muuta kokoa tarvittaessa ompelukoneessa.

### <span id="page-41-0"></span>Kuvatietojen tallentaminen

My Custom Design ei voi hakea kirjontatiedoiksi muunnettuja tallennettuja tietoja. Jos haluat hakea tiedot ja muokata niitä My Custom Design -ohjelmalla, tallenna kuvatiedot USBlaitteeseen, ennen kuin muunnat ne kirjontatiedoiksi, tai palaa kuvion piirtonäyttöön muunnon jälkeen | PALUU - painikkeella ja tallenna sitten tiedot.

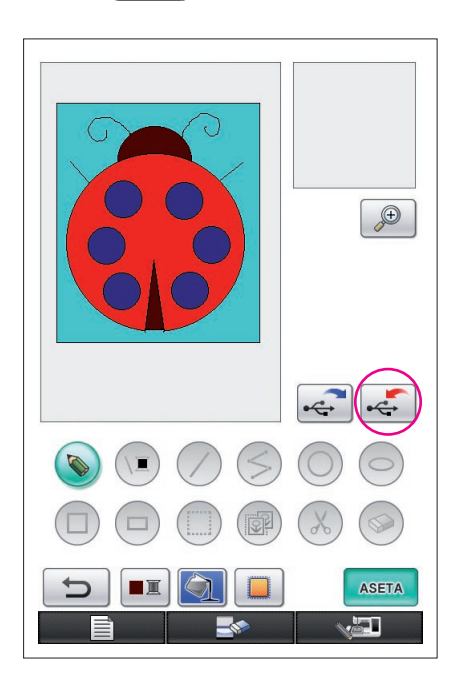

**1** Aseta USB-laite koneen oikealla puolella olevaan USB-porttiin.

#### **Muistutus**

- Älä kytke USB-laiteporttiin muita kuin USB-laitteita, sillä USB-laiteasema saattaa vahingoittua.
- Älä aseta ompelukoneeseen sellaisia USB-laitteita. joissa on muulla kuin tällä sovelluksella tallennettuja kuviotietoja. (Vain .pm7- ja .phc-tiedostoja voidaan käyttää.)
- **2** Paina  $\leftarrow$  -painiketta.
	- Jos kuvio näkyy suurennosalueella, suurennosalue peruutetaan ja kuvio tallennetaan sitten.
	- Jos  $\Box$  tai  $\otimes$  -painike on valittu,  $\otimes$  -painike valitaan sen sijaan ja kuvio tallennetaan.

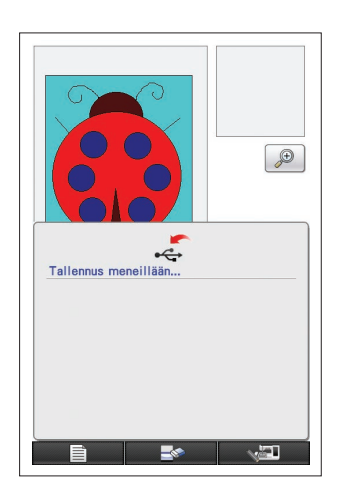

- **3** Vasemmalla kuvattu näyttö avautuu. Jos kuvatietojen tallennus onnistui, edellinen näyttö avautuu automaattisesti.
	- Kuvatietojen tallentaminen kestää noin 3 sekuntia.

#### **Muistutus**

 Älä katkaise laitteesta virtaa, kun tallennusviesti on näytössä, sillä tallennetut tiedot saattavat hävitä. Älä myöskään yritä irrottaa USB-laitetta, sillä USB-laite voi vahingoittua.

#### ■ Jos kuvatietoja ei voi tallentaa

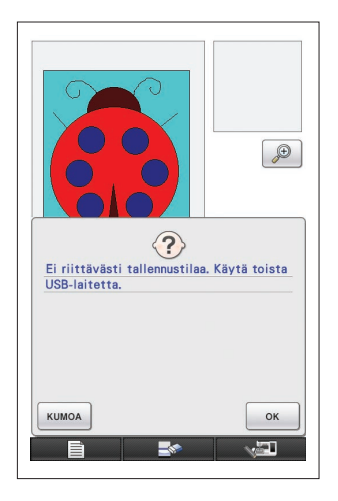

Jos vasemmalla kuvattu näyttö avautuu, kuvatietoja ei voi tallentaa, koska USB-laitteen muisti on täynnä tai tallennettavat kuvatiedot eivät mahdu vapaana olevaan tilaan. Jotta kuvatiedot voisi tallentaa USB-laitteelle, aiemmin tallennettuja tietoja on poistettava.

Voit vaihtaa USB-laitteen tai lopettaa tallennuksen painamalla -painiketta.

Kuvatiedot poistetaan samalla tavoin kuin kirjontatiedot. [Lisätietoja on sivulla 38](#page-37-0).

- Tietoja ei voi tallentaa USB-laitteeseen seuraavissa tapauksissa.
	- Jos tallennus suoritetaan sellaiseen USB-laitteeseen, jossa on vain muita kuin kuvatietoja (esimerkiksi kirjontatietoja), eikä kuvatietojen luettelo avaudu, vaikka $\begin{bmatrix} 1 & 0 \\ 0 & \kappa \end{bmatrix}$ -painiketta painetaan.
	- Jos tallennat sellaiseen USB-laitteeseen, jossa on muita kuin kuvatietoja (esimerkiksi kirjontatietoja), eikä uusia kuvatietoja tallenneta, vaikka muita kuvatietoja poistetaan.

Paina | KUMOA -painiketta ja vaihda USB-laite.

#### Kuvatietojen hakeminen

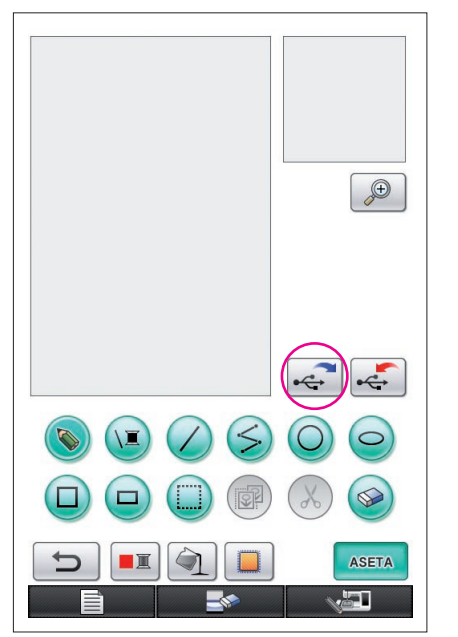

- **1** Aseta kuvatiedot sisältävä USB-laite koneen oikealla puolella olevaan vapaaseen USB-porttiin.
- **2** Paina kuvion piirtonäytössä  $\cdot$  -painiketta.
	- painiketta ei voi käyttää, kun kuvio näkyy suurennosalueella. Sulje suurennosalue  $\bigoplus$  -painikkeella.
- **3** Seuraava viesti avautuu.

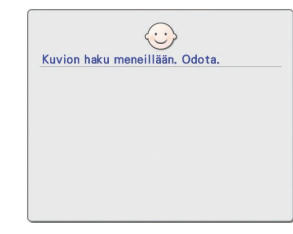

#### **Muistutus**

 Älä katkaise laitteesta virtaa, kun tämä viesti on näytössä, sillä tallennetut tiedot saattavat hävitä. Älä myöskään yritä irrottaa USB-laitetta, kun tietoja haetaan, sillä USB-laite voi vahingoittua.

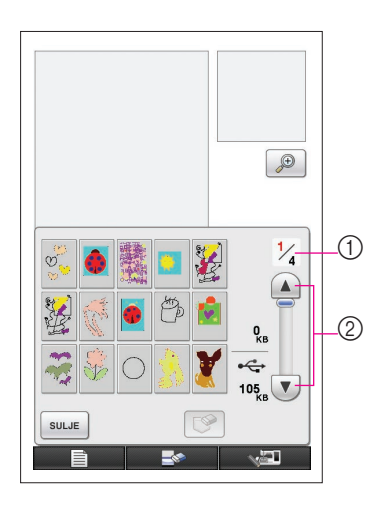

- **4** Tallennettujen kuvatietojen luettelo tulee esiin.
- **5** Valitse haettavat kuvatiedot.

#### **6** Seuraava viesti avautuu.

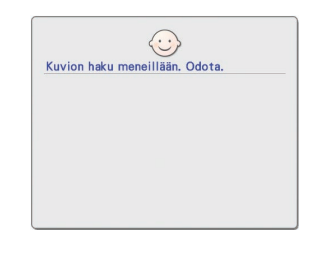

#### **Muistutus**

Älä katkaise laitteesta virtaa, kun tämä viesti on näytössä, sillä tallennetut tiedot saattavat hävitä. Älä myöskään yritä irrottaa USB-laitetta, kun tietoja haetaan, sillä USB-laite voi vahingoittua.

- 1 Luettelon sivunumero ja sivujen kokonaismäärä.
- 2 Luettelon kullakin sivulla on 15 kuvan tiedot. Voit siirtyä seuraavalle sivulle  $\blacktriangledown$  -painikkeella. Voit siirtyä edelliselle  $s$ ivulle  $\left( \blacktriangle \right)$ -painikkeella.
- Jos sivuja on vain yksi, 1 ja 2 eivät näy.
- Lopeta haku painamalla suLJE -painiketta.

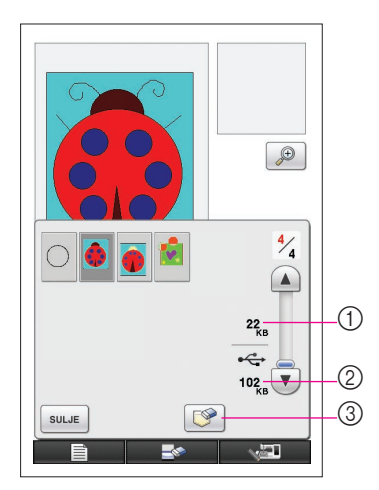

- **7** Valitut kuvatiedot tulevat esiin.
	- 1 Valittujen kuvatietojen koko.
	- 2 USB-laitteessa käytettävissä oleva tila.
	- 3 Tämän painikkeen painaminen poistaa valitut kuvatiedot USB-laitteesta.

#### **Muistutus**

Esillä olevat tiedot poistetaan ennen kuvatietojen hakemista. Muista tallentaa kaikki tarpeelliset tiedot ennen kuvatietojen hakemista.

8 Paina sulle painiketta.

## <span id="page-44-0"></span>Näytön tyhjentäminen

Kaikki suoritetut toiminnot voidaan pysäyttää, ja näyttö palaa tilaan, jossa se oli, kun My Custom Design käynnistettiin.

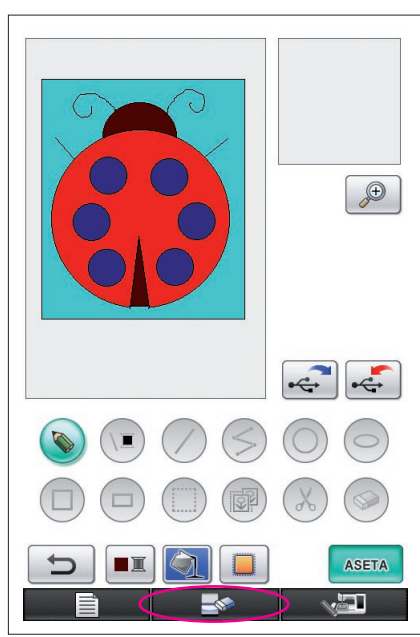

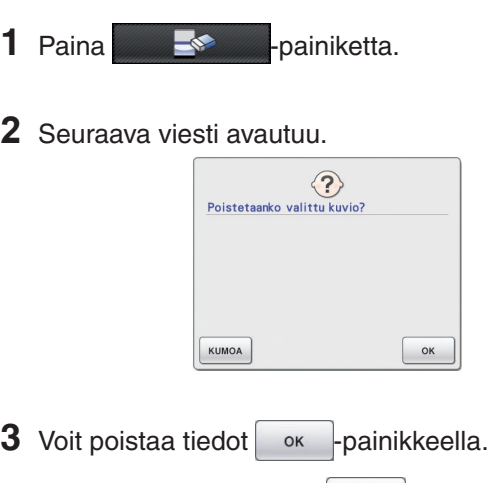

\* Voit pysäyttää toiminnon | KUMOA -painikkeella.

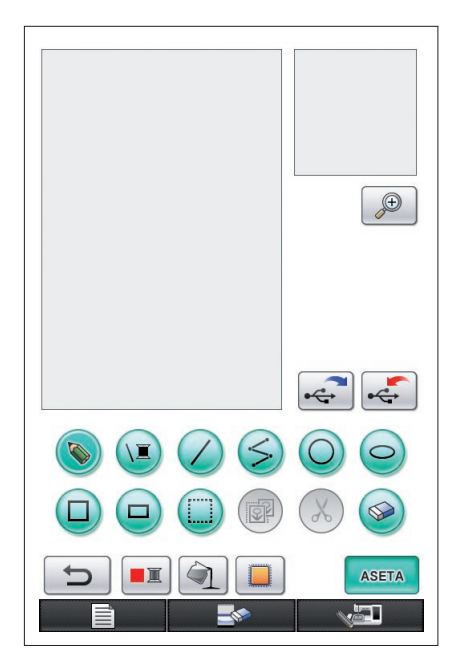

**4** Näyttö palaa tilaan, jossa se oli, kun sovellus käynnistettiin.

#### **Huomaa**

• Esillä olevat tiedot poistetaan ennen näytön palauttamista alkutilaan. Muista tallentaa kaikki tarpeelliset tiedot ennen näytön palauttamista alkutilaan.

## <span id="page-45-0"></span>Sovelluksen sulkeminen ja ompelukoneen käyttäminen

Voit sulkea sovelluksen ja käyttää ompelukonetta ilman, että koneen virta on ensin katkaistava ja sitten kytkettävä uudelleen.

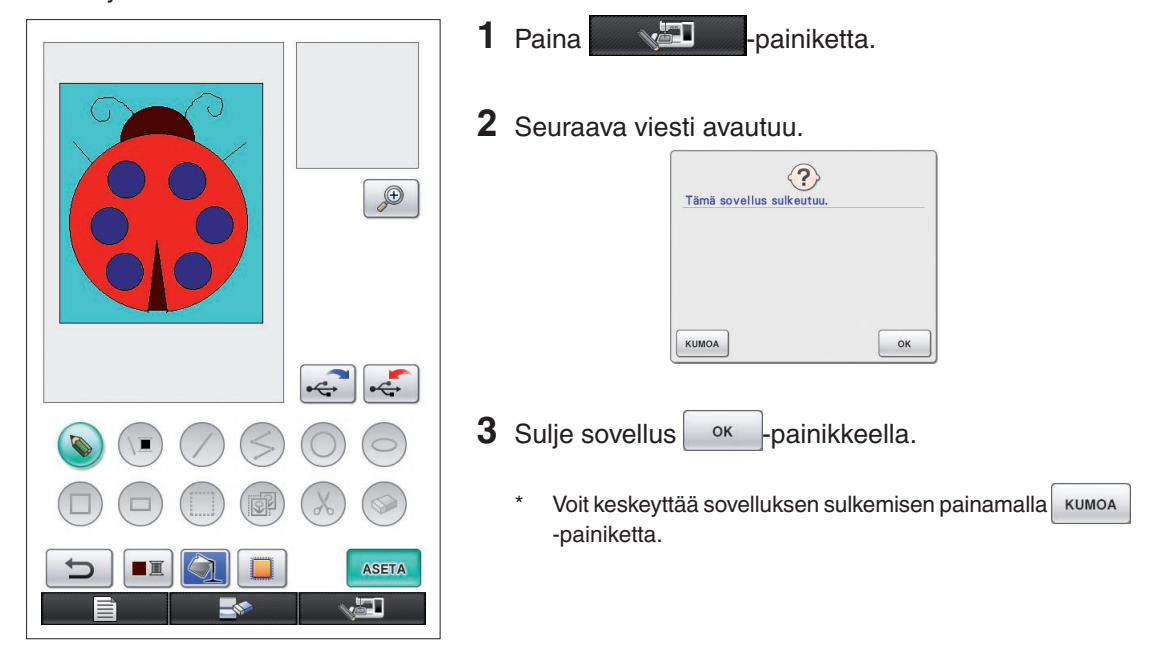

### **4** Kotinäyttö tulee näkyviin.

#### **Huomaa**

Esillä olevat tiedot poistetaan ennen sovelluksen sulkemista. Muista tallentaa kaikki tarpeelliset tiedot ennen sovelluksen sulkemista.

## <span id="page-46-0"></span>Kasaanvetäytymisen korjaaminen

Kun suunnitellut kirjontatiedot ommellaan, osa kirjonta-alueesta voi vetäytyä kasaan. Jos näin tapahtuu, korjaa kasaanvetäytyminen.

### ■ Kasaanvetäytyminen

Pistoilla täytettyjen alueiden koko saattaa pienentyä ommelviivojen suuntaisesti, jos kangas pääsee vetäytymään kasaan. Kun ääriviivat kirjaillaan alkuperäisessä koossaan, ääriviivojen ja alueiden koot eivät enää vastaa toisiaan.

Voit estää tämän säätämällä täyttöompeleen ommelviivojen pituutta siten, että ne ovat alkuperäisiä ommelviivoja pidempiä.

 $0.3<sub>mm</sub>$ 

 $0.4<sub>mm</sub>$ 

← Ompelusuunta → Alkuperäiset tiedot

←← Ompelusuunta →→ Säädetyt tiedot Kukin nuoli vastaa kasaanvetäytymisen säätöä (0,1 mm:n välein)

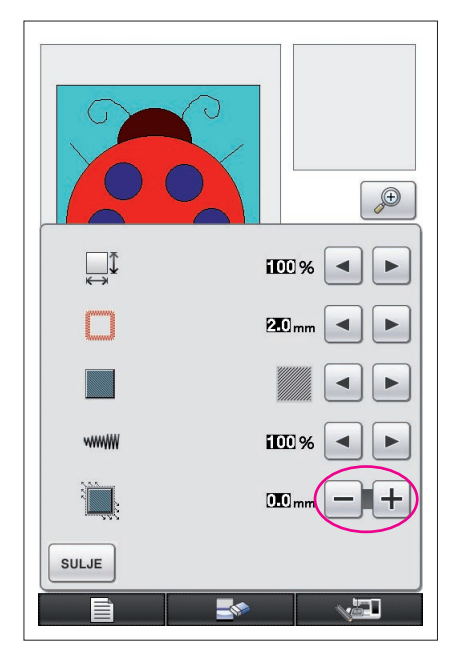

- **1** Tuo kasaanvetäytyneet alueet sisältävät tiedot esiin kuvion piirtonäyttöön ja paina  $\Box$  -painiketta. Vasemmalla kuvattu näyttö avautuu.
- **2** Paina tai + painiketta **+** tuvakkeen vieressä. Pidennä ommelta  $+$ -painikkeella. Lyhennä ommelta  $-$ -painikkeella.

Ommel pitenee 0,1 mm jokaisella  $+$ -painikkeen painalluksella.

Ommel lyhenee 0,1 mm jokaisella  $-$ -painikkeen painalluksella.

Asetukseksi voidaan määrittää 0,0 mm–2,0 mm 0,1 mm:n välein.

#### **Huomaa**

- Yleensä käytetään 0,3 mm:n oletusasetusta.
- Jatka koekirjontojen ompelua ja tee tarvittavat muutokset.
- Mitä suurempi kuvio on, sitä helpommin kasaanvetäytymistä esiintyy.
- Kasaanvetäytyminen liittyy myös ompelusuuntaan ja täyttöompeleiden pistotiheyteen. Kokeile myös näiden asetusten säätämistä.

# **Luku 4 Vianetsintä**

## VIRHEILMOITUKSET

Jos toiminto suoritetaan virheellisesti, kuuluu merkkiääni ja virheviesti avautuu. Jos virheviesti avautuu, korjaa ongelma viestin ohjeiden mukaan. (Avautuneen viestin voi peruuttaa joko painamalla suure -painiketta tai suorittamalla toiminnon oikein.)

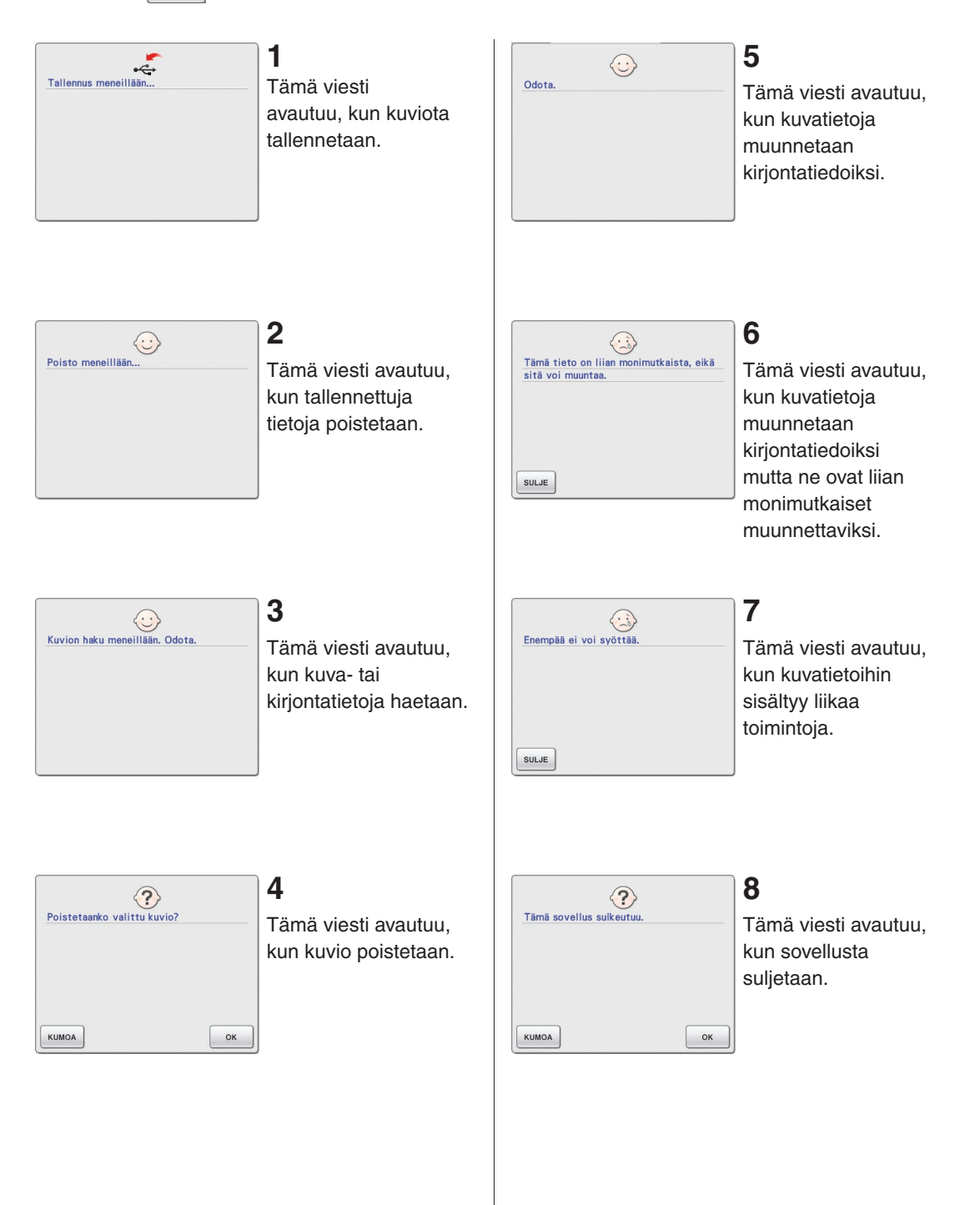

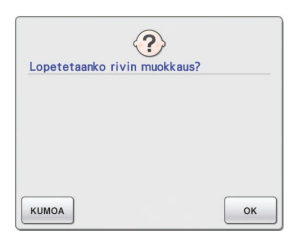

### **9**

Tämä viesti avautuu, kun **II** -painiketta painetaan ensimmäisen kerran.

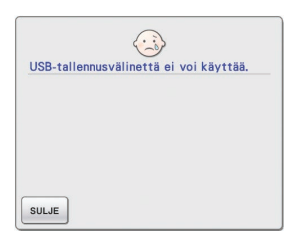

## **13**

Tämä viesti avautuu, jos yrität käyttää yhteensopimattomia laitteita.

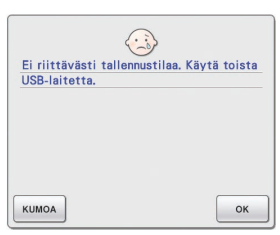

### **10**

Nämä viestit kertovat, että kuvion tallennettavien tietojen koko ylittää USB-laitteessa olevan vapaan tilan.

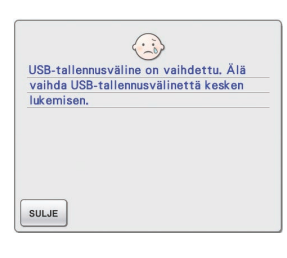

## **14**

Tämä viesti avautuu, jos yrität valita kuvion sen jälkeen, kun kuvion tallentamiseen käytetty USB-laite on vaihdettu.

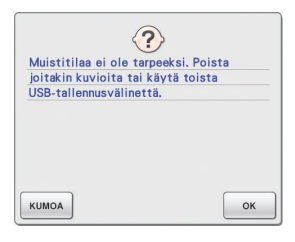

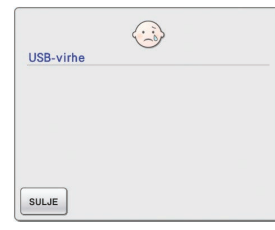

## **15**

Tämä viesti avautuu, kun tapahtuu USBlaitteeseen liittyvä virhe.

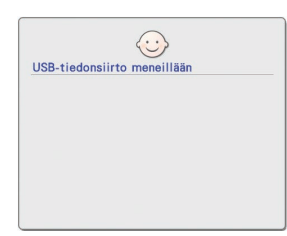

### **11**

Tämä viesti avautuu, kun USB-laite lähettää tietoja.

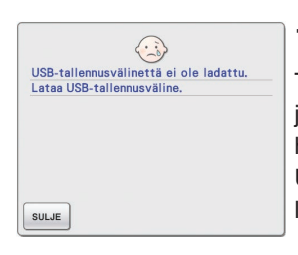

### **12**

Tämä viesti avautuu, jos yrität tallentaa tai hakea kuvion, vaikka USB-laitetta ei ole liitetty.

### Tietoja muistin käytöstä

Parhaillaan käytetty muistin määrä ilmoitetaan näytön yläreunassa olevalla palkilla. Luo tai muokkaa brodeerauskuvioita käyttämällä muistin määrän ilmaisinta hyödyksi.

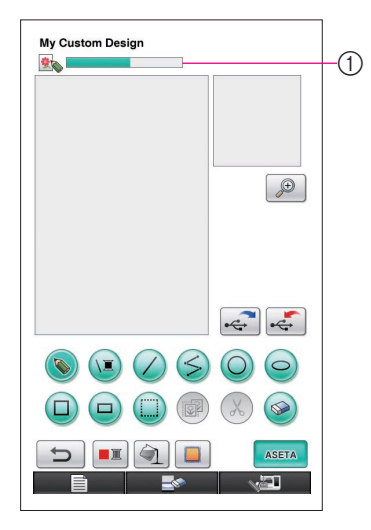

1 Tallennuskapasiteetin ilmaisin

#### **Vinkkejä**

- • Vapaalla kädellä piirron ja pyyhkimisen toistuva käyttö kuluttaa yleensä paljon muistia.
- • Monimutkaisia ääriviivoja sisältävää kuviota ei mahdollisesti voida muuntaa kirjontakuvioksi.
- Paksua viivaa ei voida luoda.